# **THIẾT KẾ HỆ THỐNG HVAC VỚI REVIT MEP 2010**

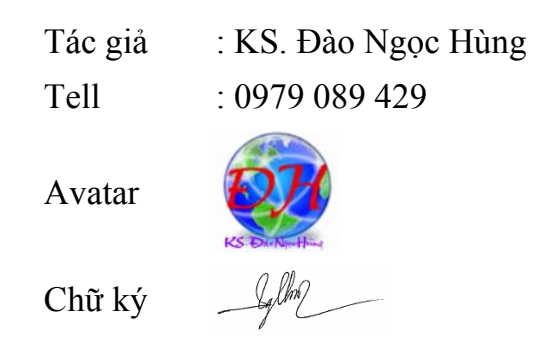

# *Lời Mở Đầu*

Đây là tài liệu để thực hành (dành cho nhưng người đã có kiếm thức tương đối về Revit MEP). Các bước đưa ra nhằn định hướng cho người thực hiện một dự án nhanh hơn hiệu quả hơn với Revit.

Các thao tác thực hiện để bố trí một hệ thống đường ống trong tài liệu này hoàn toàn không sử dụng chức năng "Auto Routing - Generate Layout" của Revit MEP, mà hoàn toàn thủ công – nó rất phù hợp cho các Nhà thầu chỉ mô phỏng lại từ bản vẽ mặt bằng. Tuy nhiên, nếu muốn tính toán kích thước ống ta vẫn có thể, sau khi bố trí đường ống, kết nối vào miệng gió, kết nối vào AHU...  $\rightarrow$  ta Create System  $\rightarrow$  Sizing như bình thường.

Các bước trên đây là những bước cơ bản – mấu trốt, ở giữa các bước này sẽ có những thao tác khác có liên quan, nhưng người học sẽ nhớ lại khi làm đến đây.

Các thao tác lặp đi lặp lại chỉ được giới thiệu một lần cho một đối tường, với các đối tượng khác tương tự thì người học tự động làm tương tự.

Sau mỗi bài thực hành đều có một bản mẫu mang tên "H\_Mech\_xx\_Complete" để người học so sánh, tuy nhiên trong file này có thể có những chi tiết chưa được đặt hết (ví dụ các VCD… - do tác giả không đủ thời gian….hehe)

Chúc các bạn thành công

*HCM, ngày 15 tháng 10 năm 2009*

(tác giả)

*Đào Ngọc Hùng* 

#### **Khởi tạo dự án mới:**

- 1. Khởi động Revit MEP
- 2. Kích vào  $\mathbb{R} \to \text{New} \to \text{Project:}$

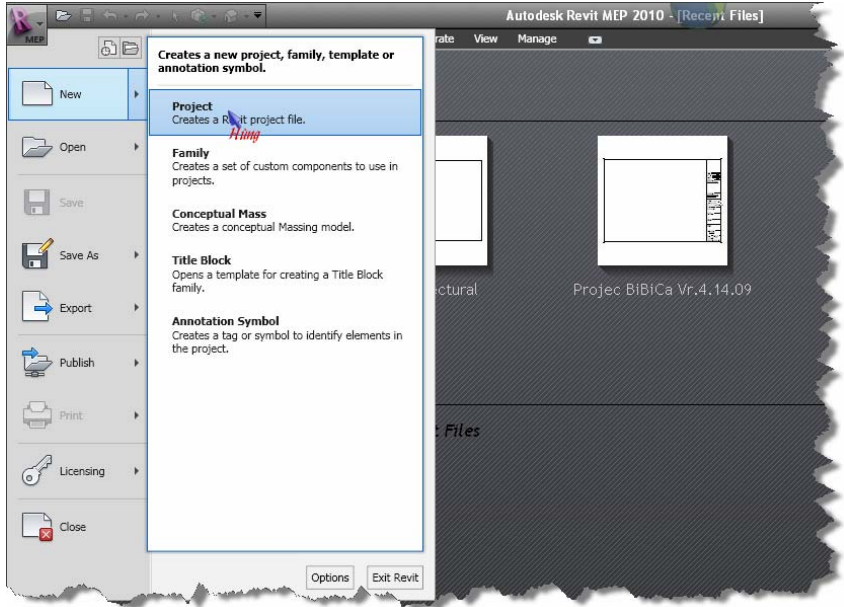

3. Trong hộp thoại New Project, kích Browser:

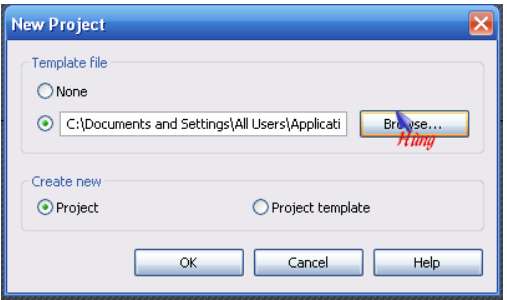

4. Dẫn đến thư mục "Hung\_Tutorial Revit MEP" đi kèm tài liệu, chọn file Templete "Templete BK Metric.rte", kích Open  $\rightarrow$  kích OK:

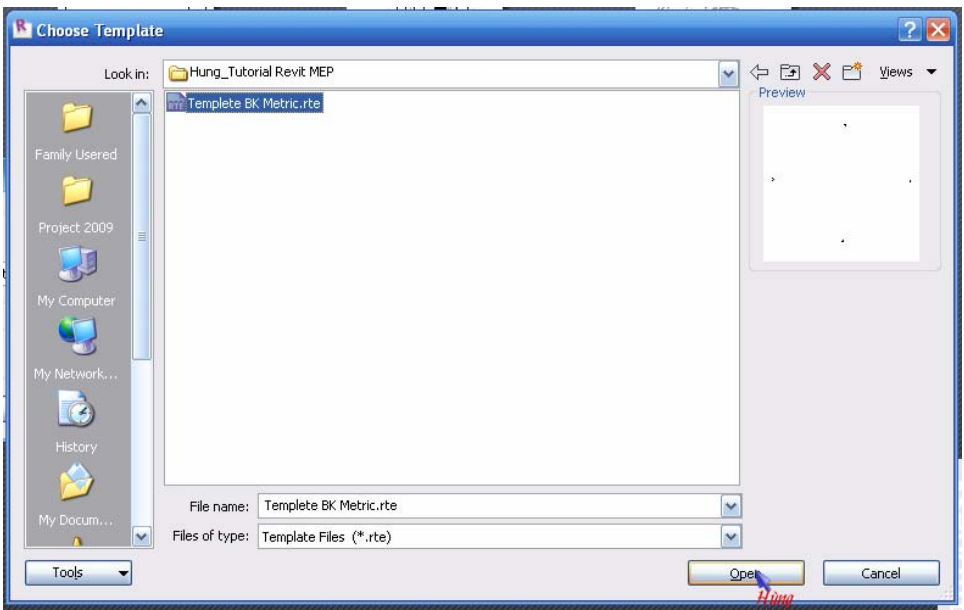

5. Nhấn tổ hợp phím "Ctrl + S" để ghi dự án lại, đặt tên "H\_Mech\_01"

#### **Link với file kiến trúc:**

6. Vào tab Insert  $\rightarrow$  Link Revit  $\rightarrow$  Chọn file "H\_Architectural.rvt"  $\rightarrow$  Open, file kiến trúc được tải vào để làm cơ sở cho việc bố trí HVAC:

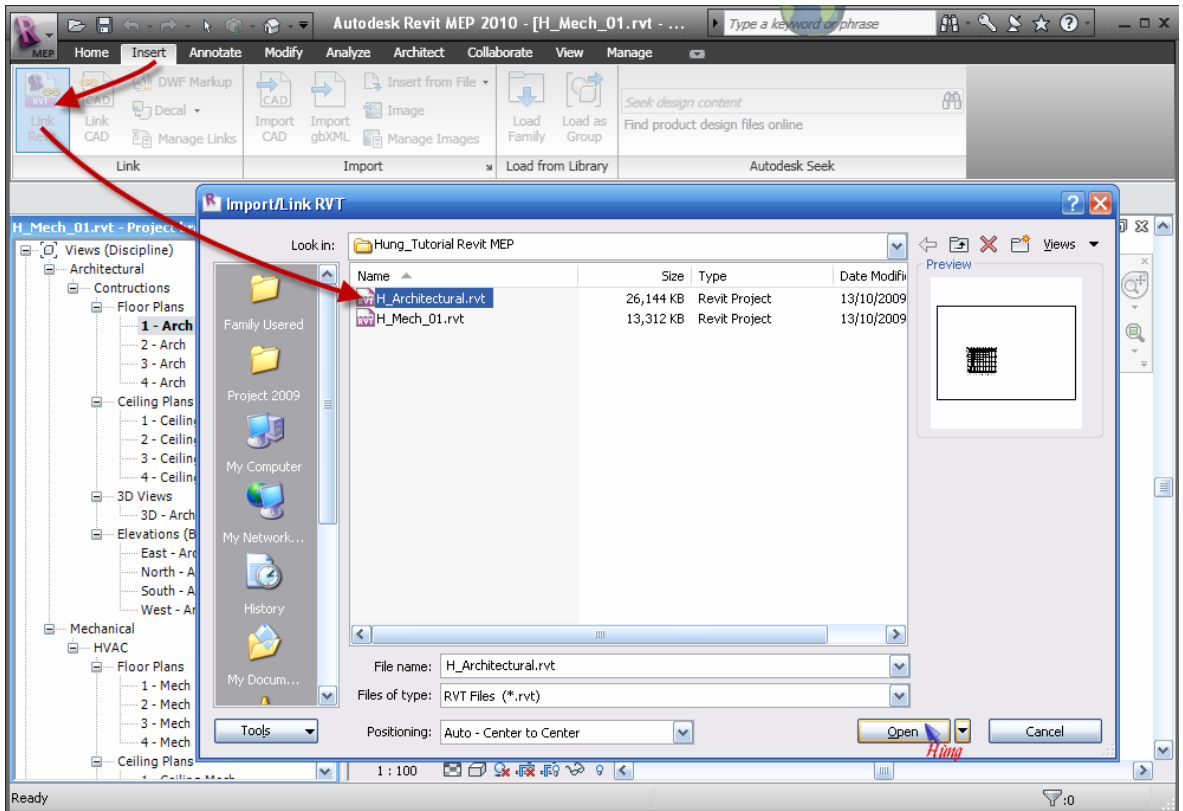

7. Trong Project Browser  $\rightarrow$  Views (Discripline)  $\rightarrow$  Architectural  $\rightarrow$  3D Views  $\rightarrow$  kích kép vào 3D – Arch:

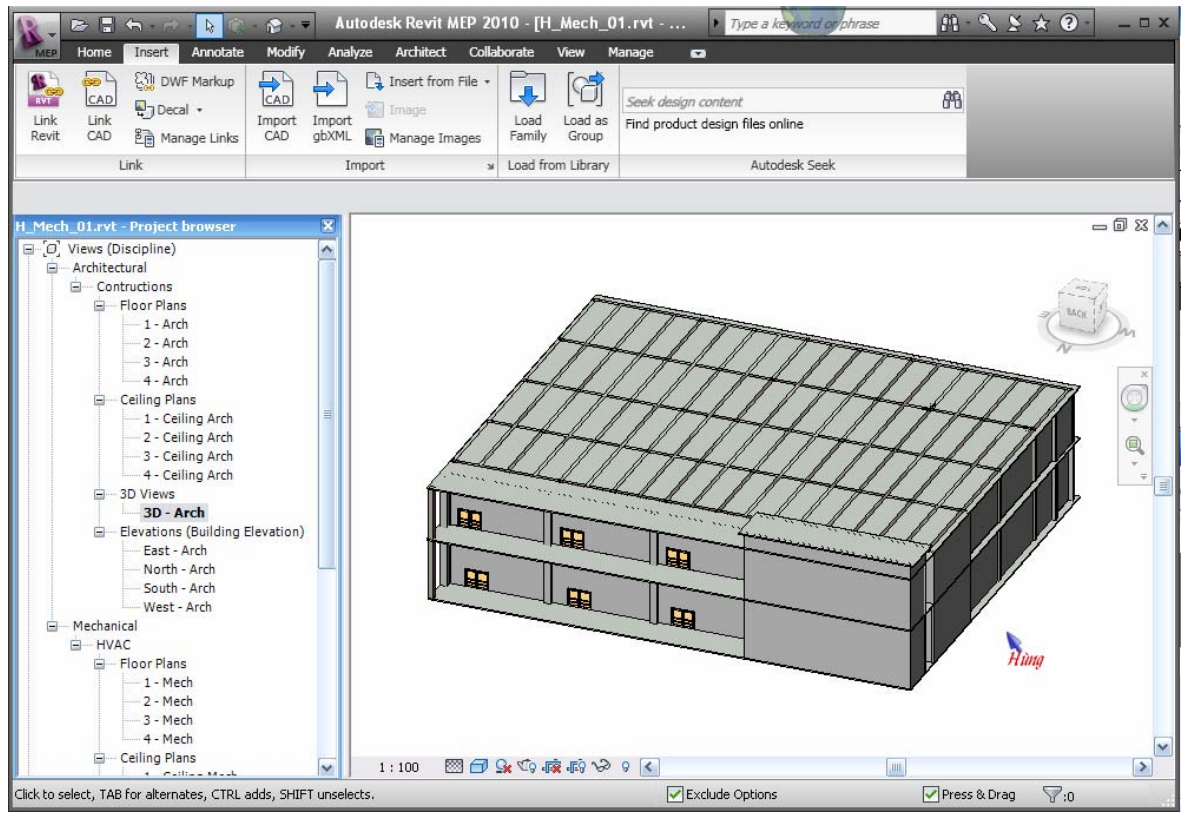

8. Trong Project Browser  $\rightarrow$  Views (Discripline)  $\rightarrow$  Architectural  $\rightarrow$  Elevations (building elevations)  $\rightarrow$  kích kép vào South – Arch  $\rightarrow$  thay đổ cao độ cho Level (bằng với cao độ của mô hình kiến trúc)

#### **Đặt và thiết lập các Space ….**

- 9. Trong Project Browser  $\rightarrow$  Views (Discripline)  $\rightarrow$  Mechanical  $\rightarrow$  Floor Plan  $\rightarrow$ kích kép vào "1 - Mech" để kích hoạt nó.
- 10.Kích chọn mô hình kiến trúc (linked)  $\rightarrow$  kích phải chuột  $\rightarrow$  chọn Element Properties:

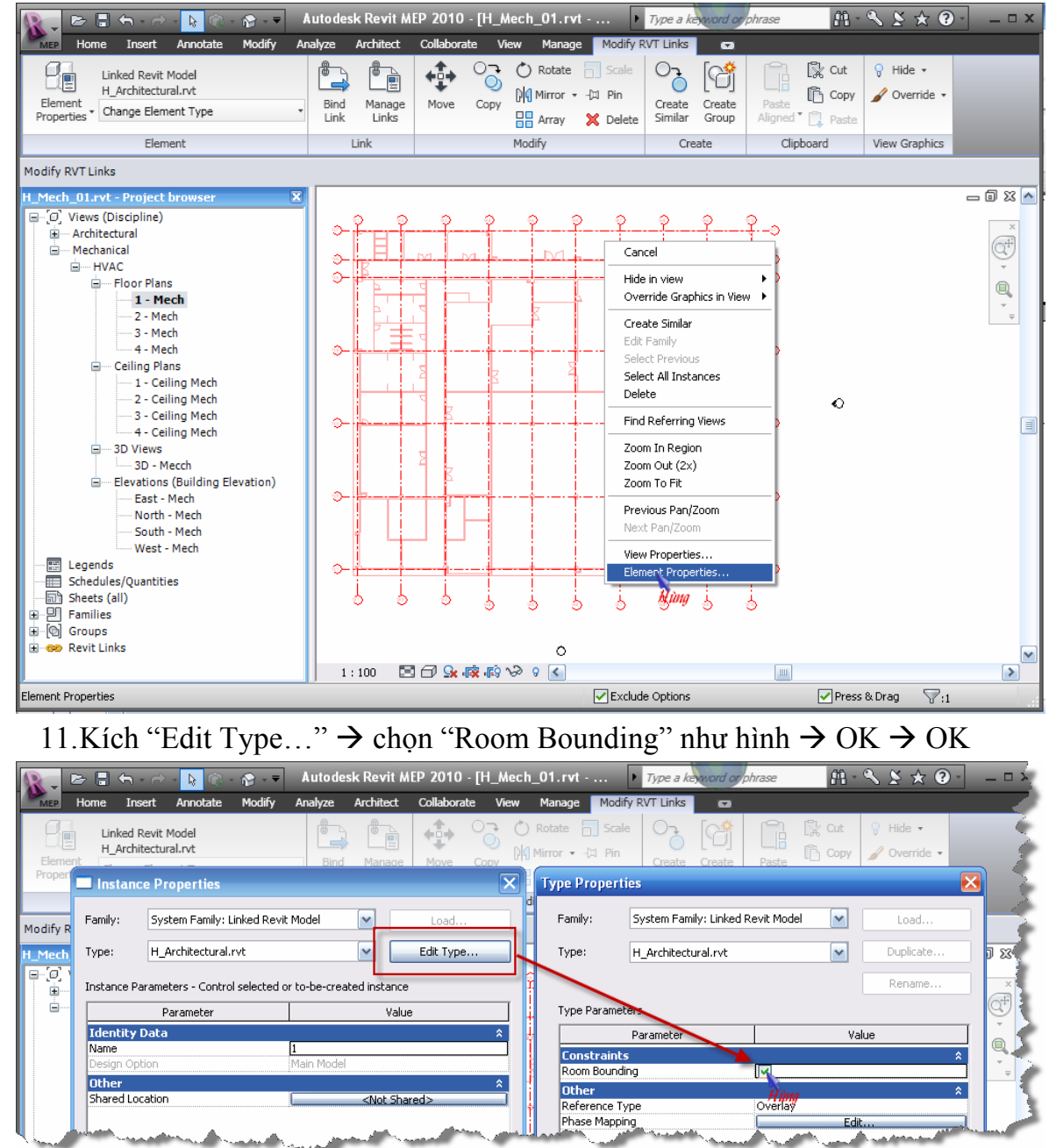

*Note: thiết lập này để máy tính sẽ xác định được đường bao của phòng nhờ vào Wall của mô hình được linked.* 

12. Vào tab Analyze  $\rightarrow$  Space:

*THIẾT KẾ HỆ THỐNG HVAC VỚI REVIT MEP 2010 – KS. ĐÀO NGỌC HÙNG – TELL: 0979 089 429*

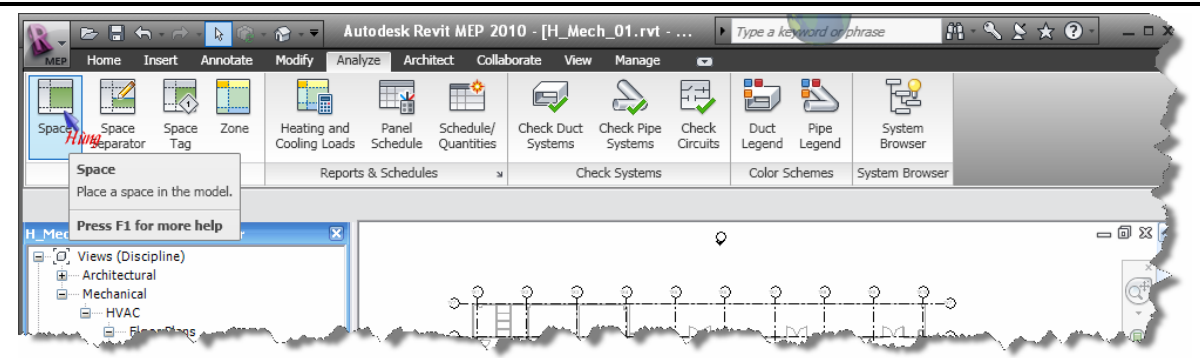

13.Đưa chuột vào giữa phòng  $\rightarrow$  kích để đặt Space, lần lượt đặt cho tất cả các phòng trên tầng 1, đặt xong  $\rightarrow$  kích Modify (hoặc nhấn Esc) để thoát lệnh:

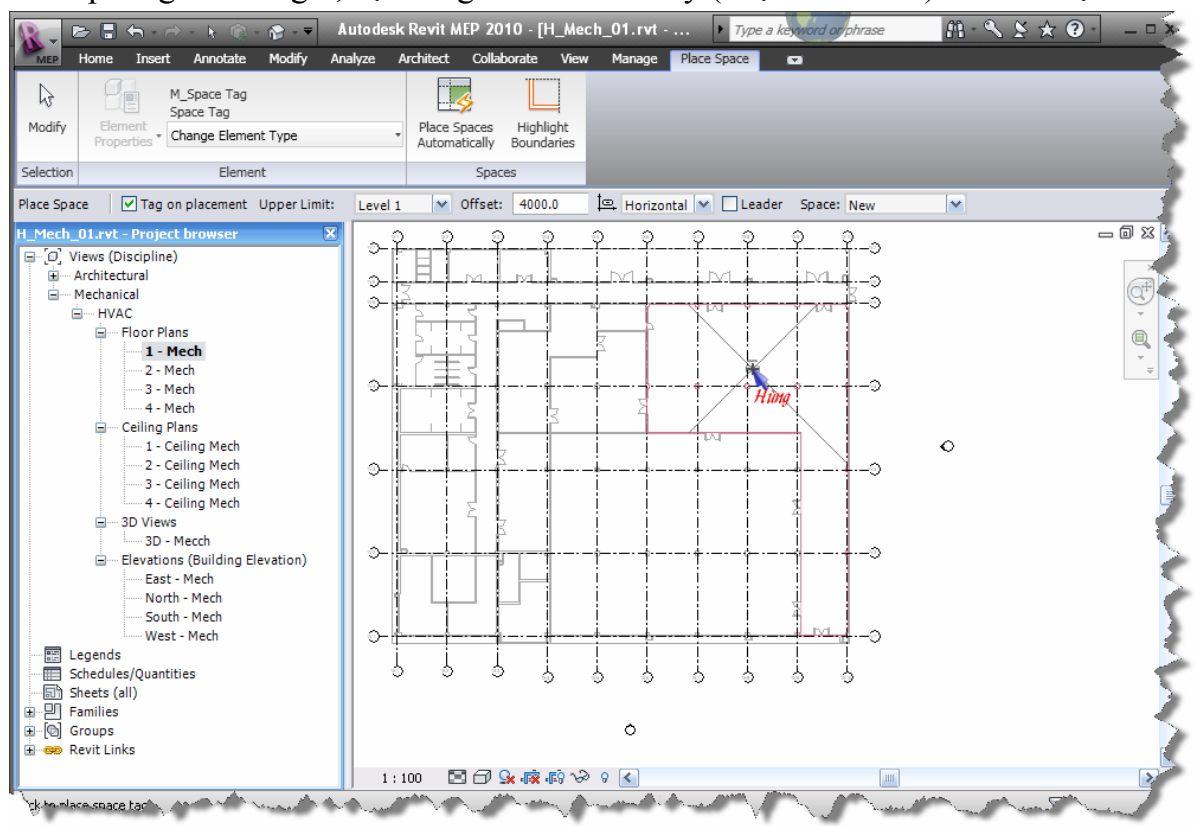

14.Kích kép vào chữ "Space" trong phòng để đổi đên  $\rightarrow$  nhập tên phòng:

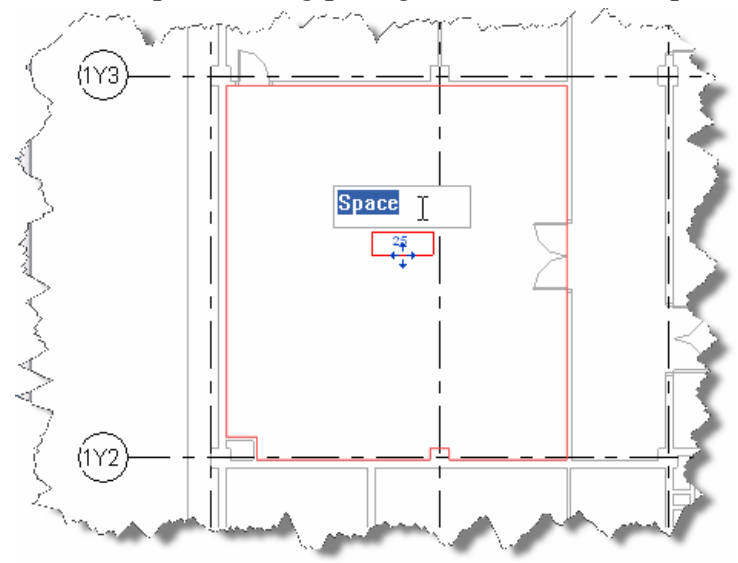

#### *THIẾT KẾ HỆ THỐNG HVAC VỚI REVIT MEP 2010 – KS. ĐÀO NGỌC HÙNG – TELL: 0979 089 429*

15. Rà chuột vào Space đến khi hiện 2 đường chéo (X) thì kích chuột  $\rightarrow$  kích phải chuột  $\rightarrow$  chọn Element Properties để vào thiết lập các thông số cho không gian đó (số người, đền, máy móc…- phục vụ cho tính phụ tải)

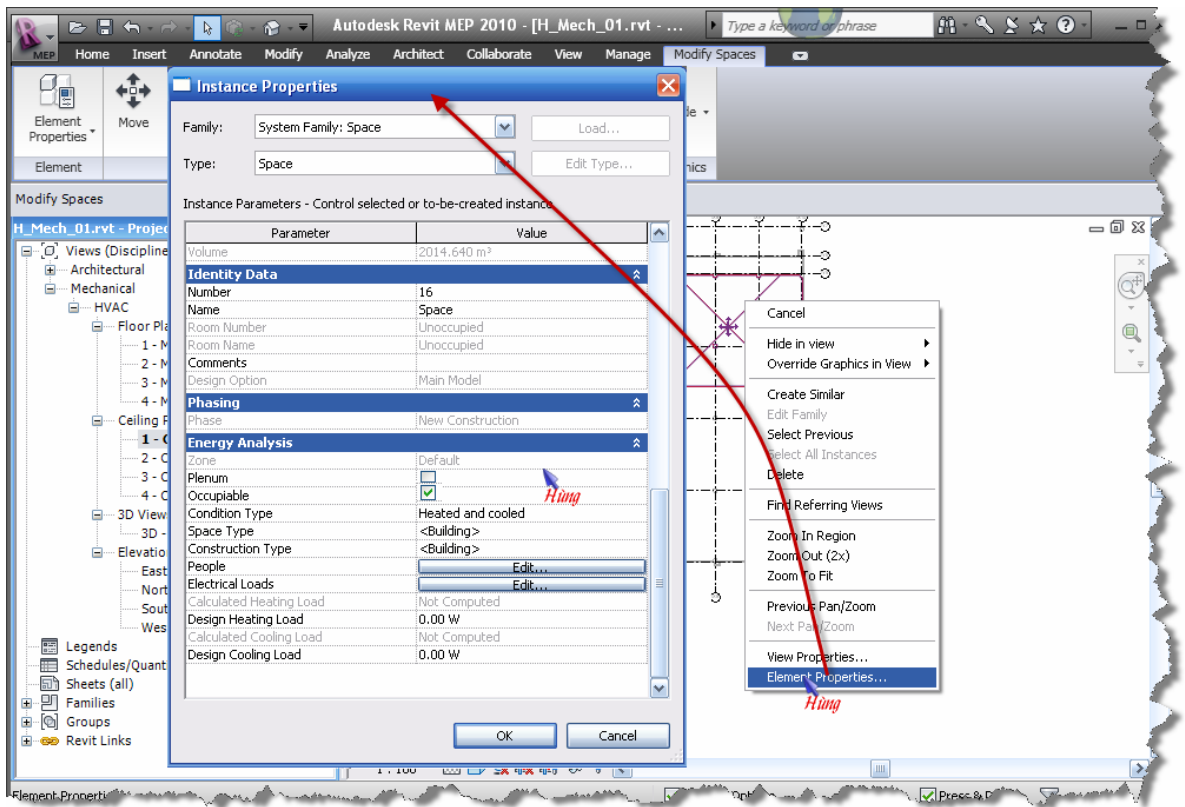

16.Lập lại bước 8 đến bước 13 cho tầng 2

### **Đặt và thiết lập các Zone ….**

17. Vào tab Analyze  $\rightarrow$  Zone:

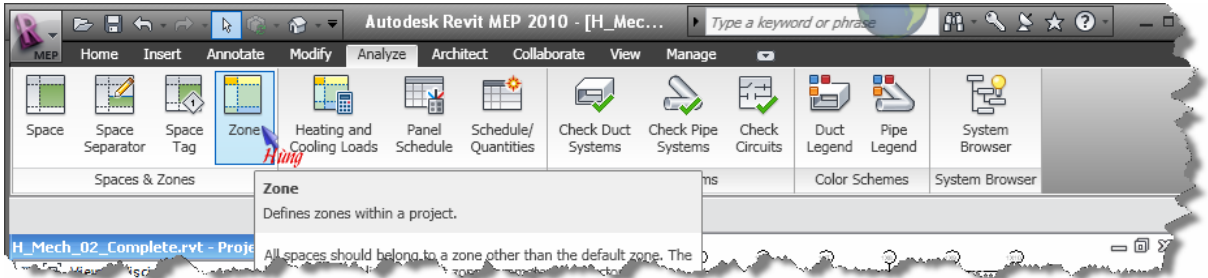

- Lần lượt kích chọn các phòng muốn gom chung vào một Zone
- Chọn các phòng trong khung nét khuất ở hình dưới vào một Zone
- Kích vào nút Zone Properties
- Trong hộp thoại Instance Properties:

+ Nhập tên cho Zone này là AHU\_ 01 (trong ô Name)

+ Thiết lập các thông số phân tích phụ tải cho zone trong mục Energy Analysis (Service – dùng hệ thống AHU, FCU… để điều hòa; nhiệt độ điều hòa, lượng gió tươi…)

*THIẾT KẾ HỆ THỐNG HVAC VỚI REVIT MEP 2010 – KS. ĐÀO NGỌC HÙNG – TELL: 0979 089 429*

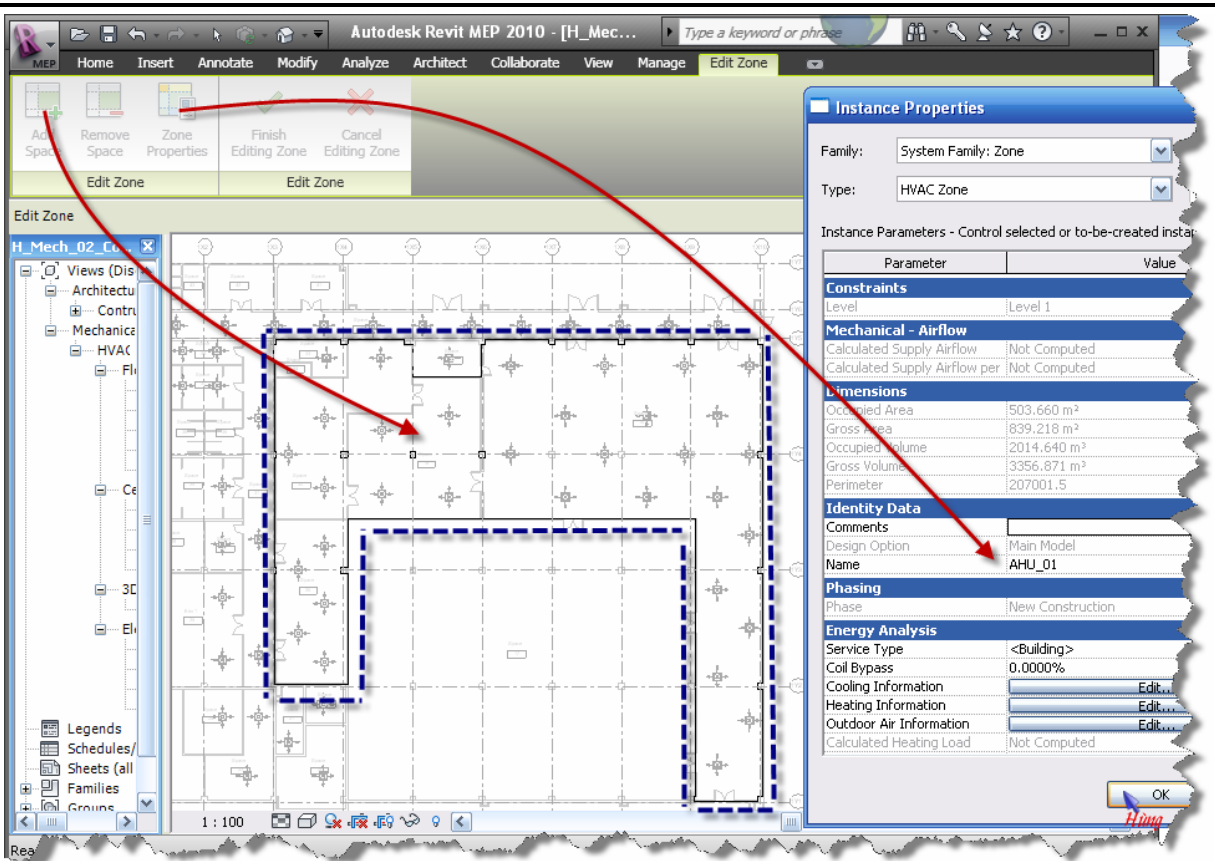

18.Nhấn Finish để kết thúc lệnh tạo Zone

19.Lập lại bước 17 và 18 để tạo các Zone khác

### **Đặt miệng gió**

- 20. Trong Project Browser  $\rightarrow$  Views (Discripline)  $\rightarrow$  Mechanical  $\rightarrow$  Ceiling Plan  $\rightarrow$  kích kép vào "1 - Ceiling Mech" để kích hoạt nó.
- 21. Trong vùng màn hình vẽ của "1 Ceiling Mech"  $\rightarrow$  kích phải chuột  $\rightarrow$  Views Properties  $\rightarrow$  thiết lập như hình:
	- No.1: Sẽ thiết lập như vậy cho mọi Ceiling
	- No.2: Thiếp lập vùng hiển thị cho MB Ceiling
	- No.3: Ceiling tầng x thì chọn "Level x", Offset: chọn cao độ sao cho cao hơn cao độ của miệng gió (miệng gió phải thấp hơn mới nằm trong vùng hiển thị) – trong trường hợp này miệng gió cao bằng trần là 4000mm vì vậy Offset là 4100mm
	- No.4: phải thấp hơn 4100mm
	- No.5 Bằng Offset của No.3

#### *THIẾT KẾ HỆ THỐNG HVAC VỚI REVIT MEP 2010 – KS. ĐÀO NGỌC HÙNG – TELL: 0979 089 429*

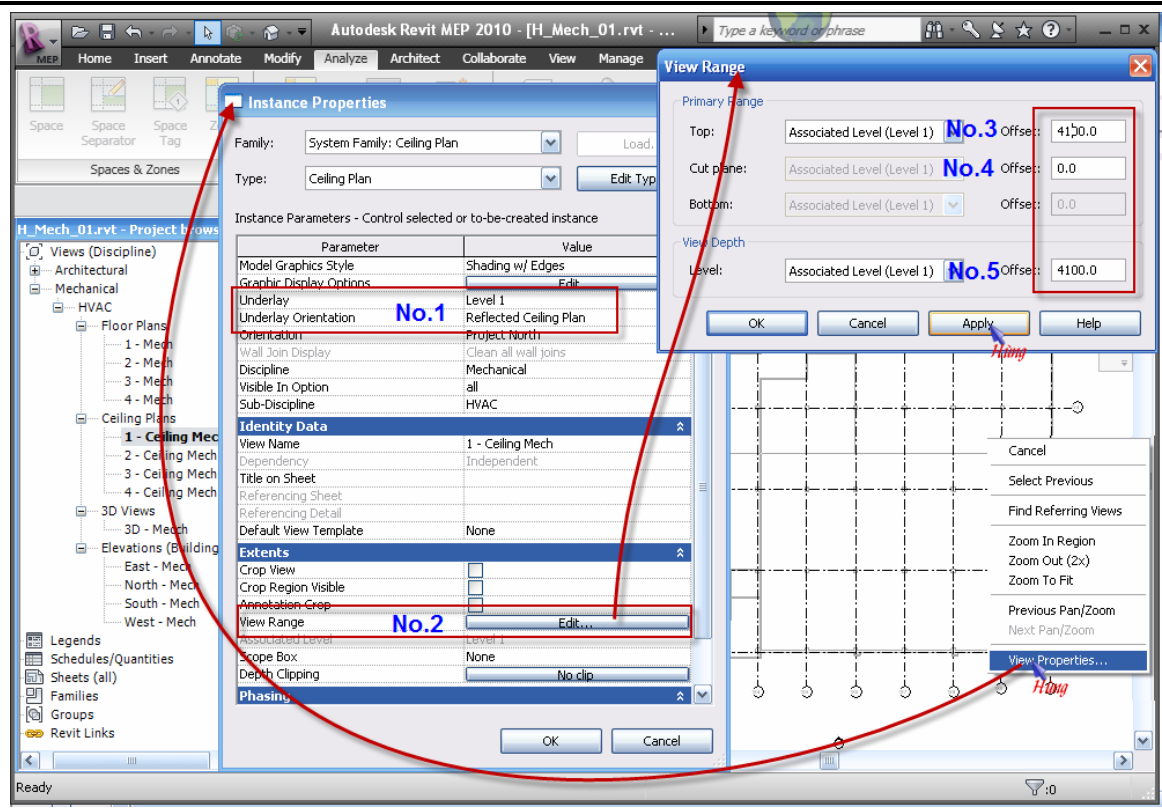

#### 22. Vào tab Home  $\rightarrow$  Air Terminal:

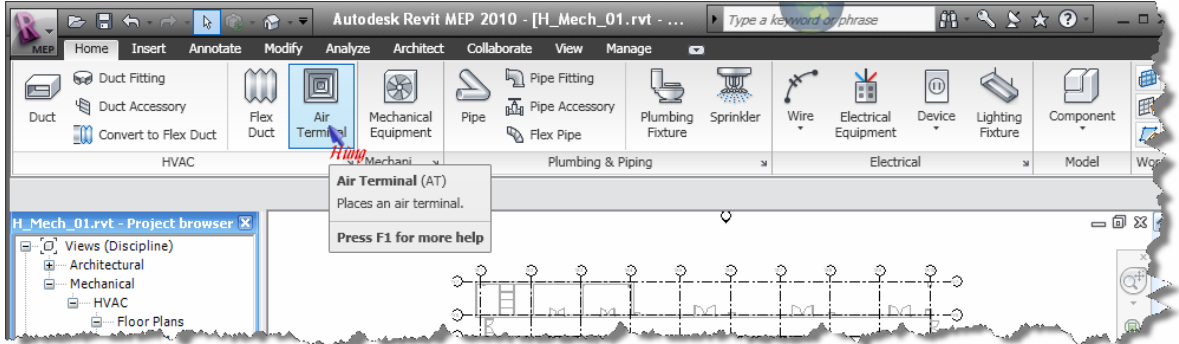

#### 23.Chọn miệp gió cấp như hình:

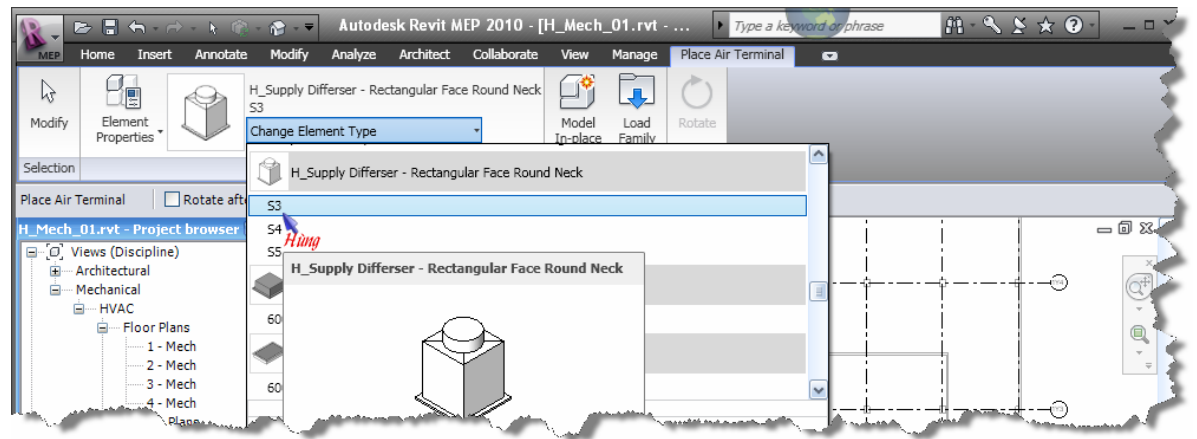

24.Đặt miệng gió ở gần cột "(1X10)-(1Y1) như hình, chọn miệng gió  $\rightarrow$  kích vào Element Properties  $\rightarrow$  thiết lập các thông số như hình.

#### *THIẾT KẾ HỆ THỐNG HVAC VỚI REVIT MEP 2010 – KS. ĐÀO NGỌC HÙNG – TELL: 0979 089 429*

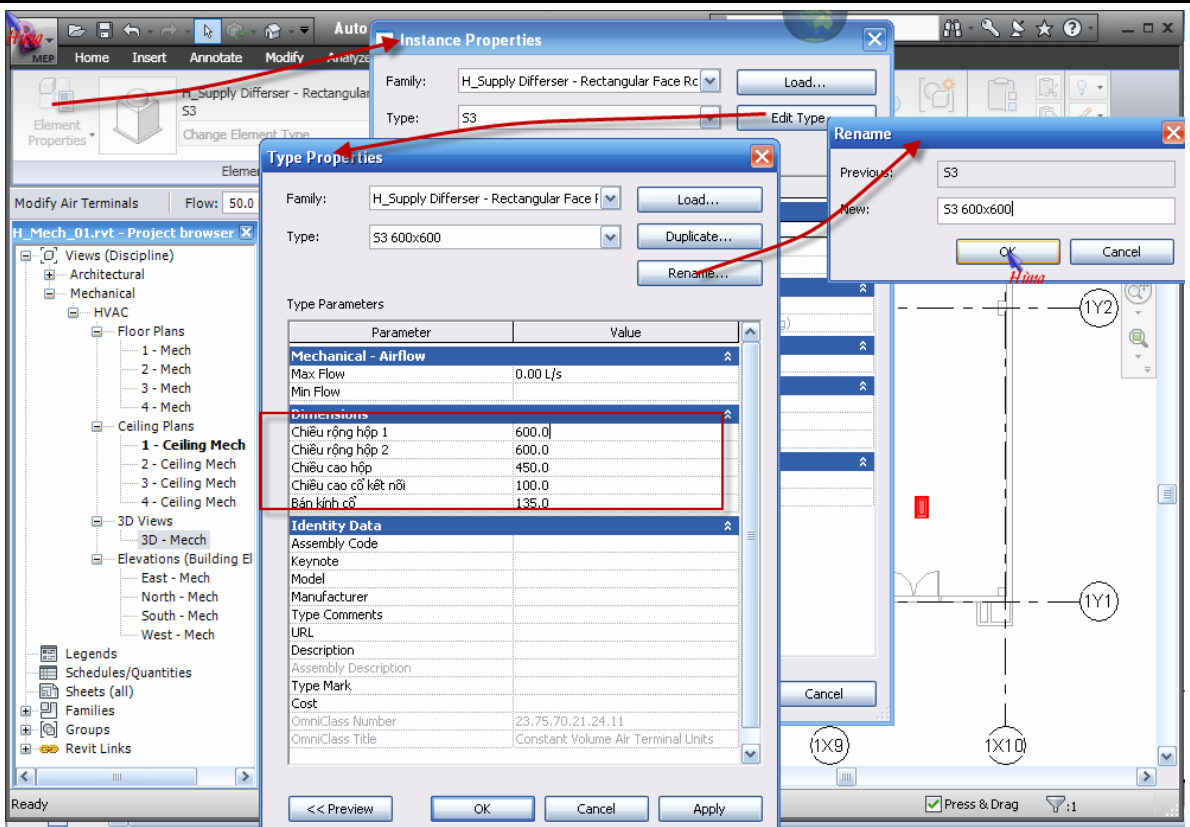

## 25.Thiếp lập cao độ cho miệng gió:

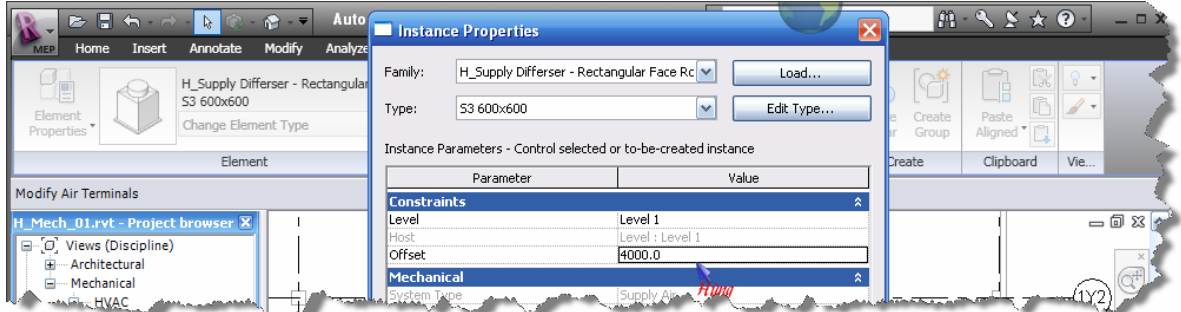

26.Copy miệng gió vừa thiết lập ra nhieeug cái khác

- Chọn miệng gió muốn copy
- Trên Modify Air Terminal  $\rightarrow$  chọn Copy
- Trên Option bar  $\rightarrow$  chọn Copy và Multiple (để copy thành nhiều cái)
- Kích chọn điểm gốc (thường chọn tâm của miệng gió)
- Kích vào các điểm muốn đặt các miệng gió.

*THIẾT KẾ HỆ THỐNG HVAC VỚI REVIT MEP 2010 – KS. ĐÀO NGỌC HÙNG – TELL: 0979 089 429*

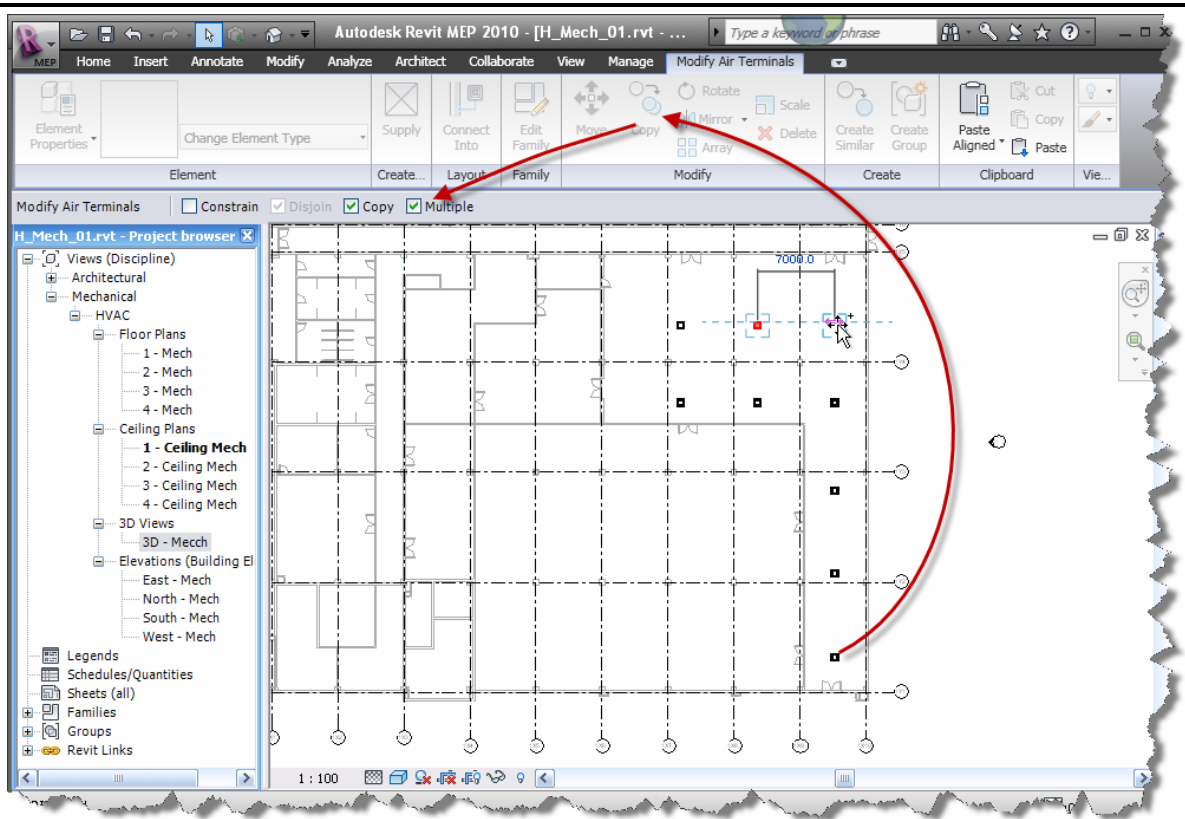

27.Đặt hết miệng gió cấp cho tầng  $1 \rightarrow$  dùng lệnh Align để căn chỉnh vị trí các miệng gió.

28.Làm tương tự để đặt miệng gió hồi cho tầng 1:

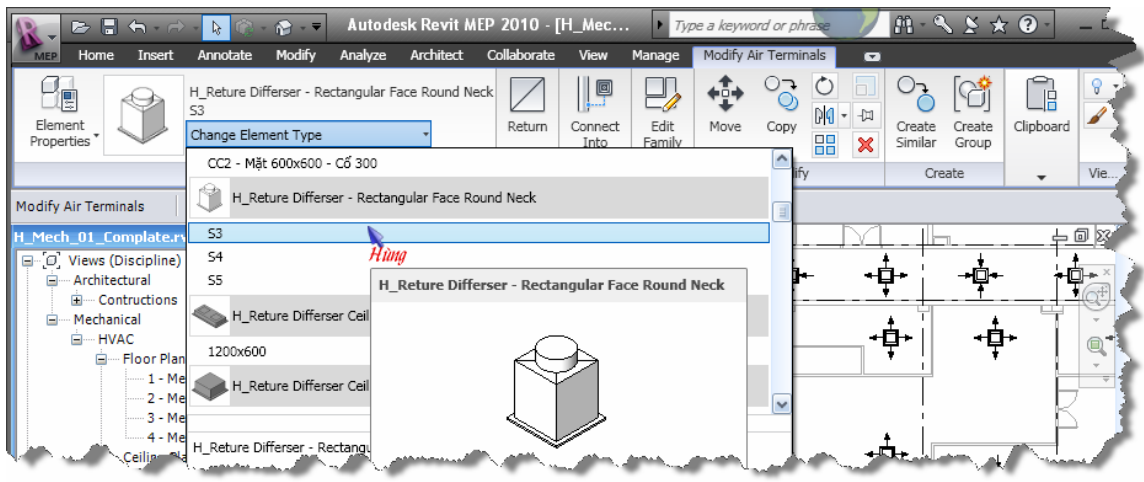

29.Đặt hết miệng gió hồi cho tầng  $1 \rightarrow$  dùng lệnh Align để căn chỉnh vị trí các miệng gió. Kết quả ta được như hình bên dưới.

*Chú ý: Khu để chống là không có trần - miệng gió gắn trên ống gió – sẽ được giới thiệu sau.* 

ΤΗΙΕ̈́Τ ΚΕ̈́ ΗΕ̈́ ΤΗΟ̈́NG HVAC VỚI REVIT MEP 2010 - KS. ĐÀO NGỌC HÙNG - TELL: 0979 089 429

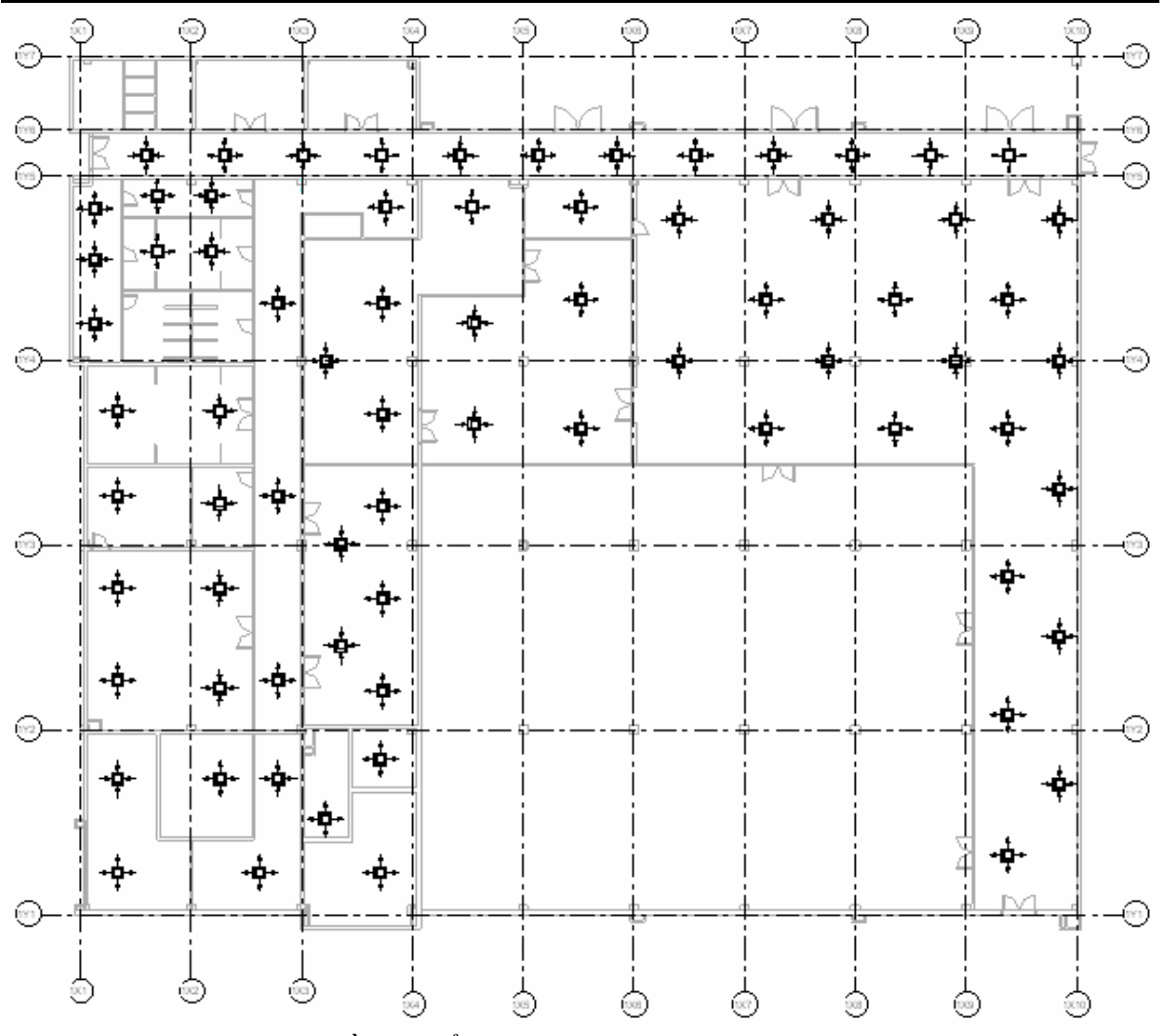

30. Làm tương tự cho tầng 2 để được như hình bên dưới

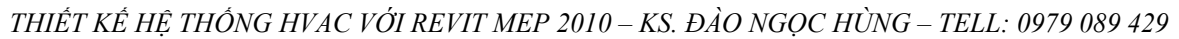

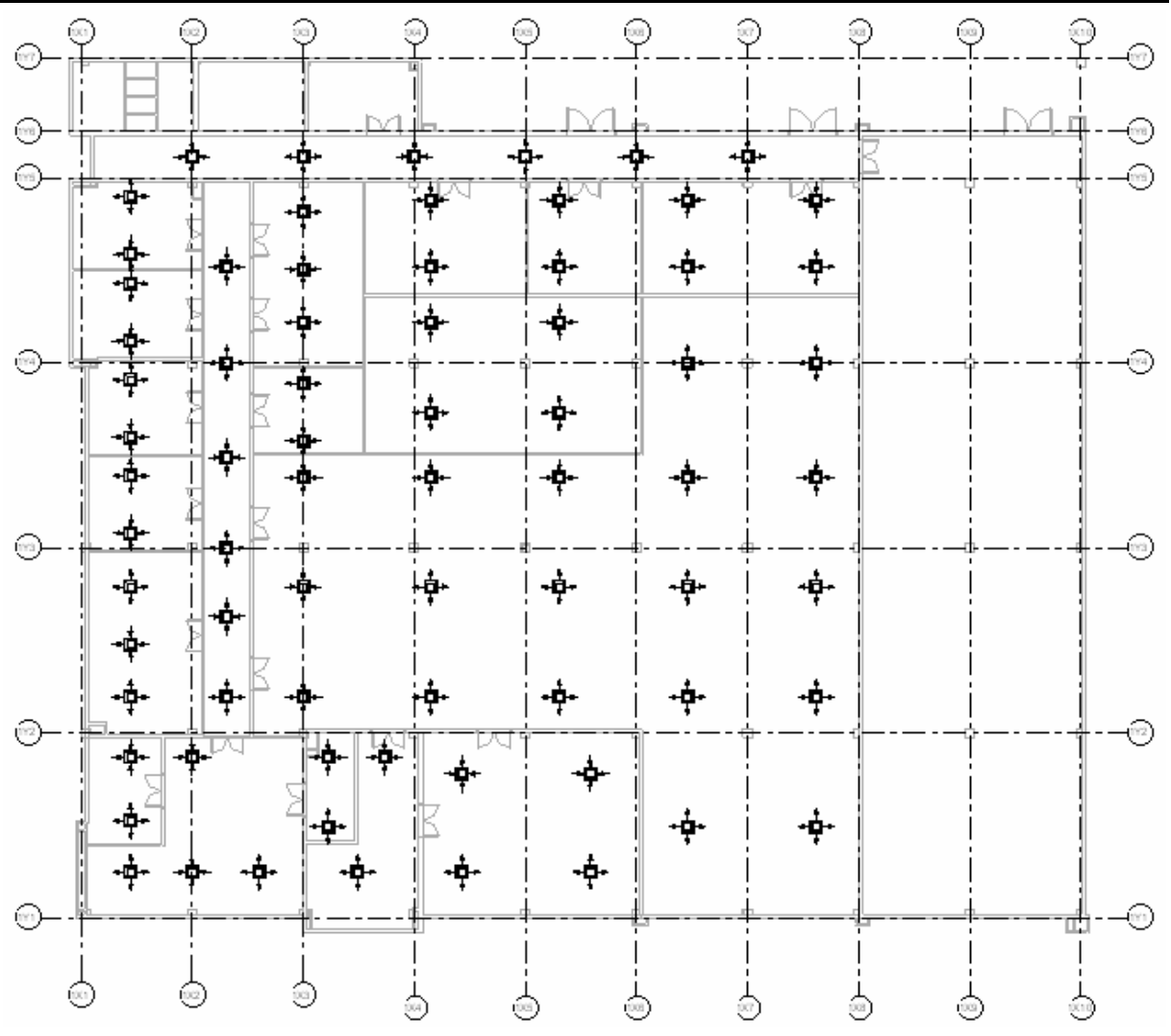

- 31. Save As lại với tên "H Mech 01 Complete"
- 32. Close dự án lại.

#### Ghi chú màu

- 33. Mở file "H\_Mech\_02.rvt" trong thư mục "Hung\_Tutorial Revit MEP"
- 34. Trong Project Browser  $\rightarrow$  Views (Discripline)  $\rightarrow$  Mechanical  $\rightarrow$  Floor Plan  $\rightarrow$ kích phải vào "1 - Mech" chọn Duplicate Views → Duplicate with Detailing để sao thêm một bản mặt bằng tầng 1.

THIẾT KẾ HỆ THỐNG HVAC VỚI REVIT MEP 2010 – KS. ĐÀO NGỌC HÙNG – TELL: 0979 089 429

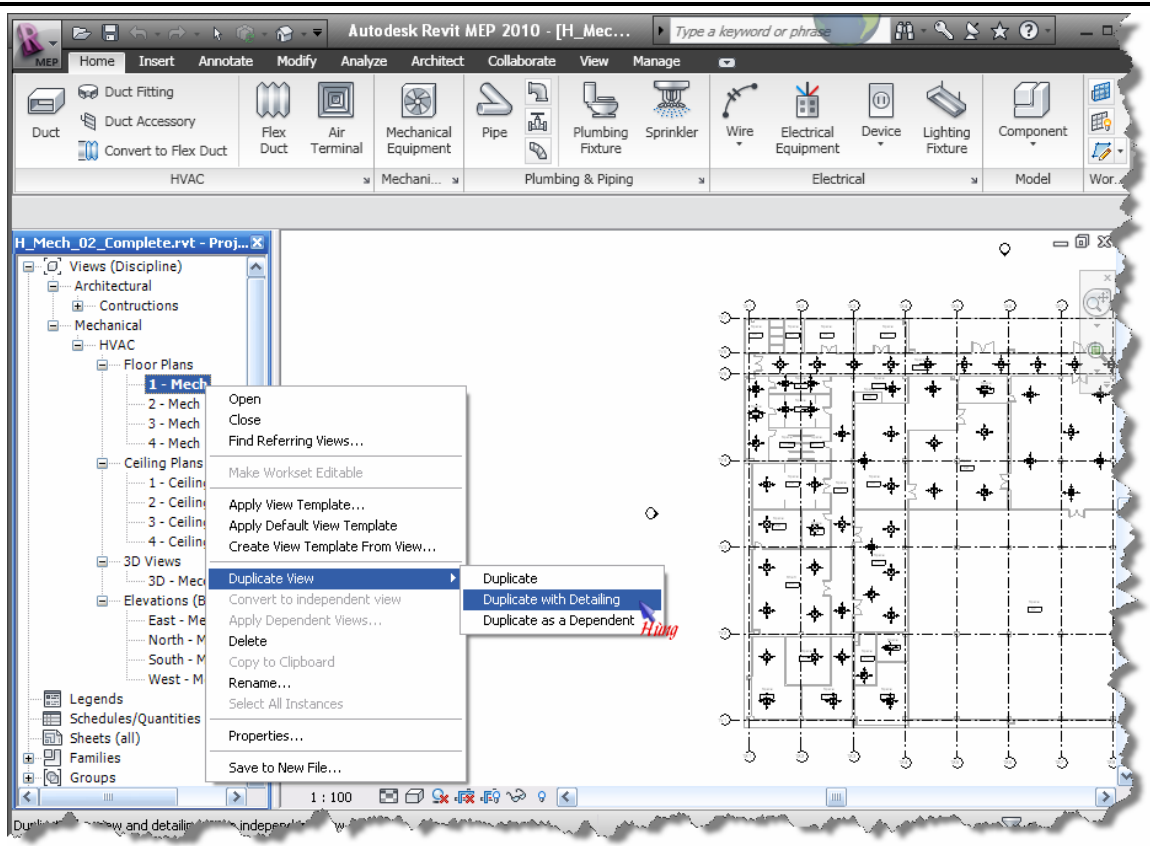

35. Một file mới được sao ra với tên "Copy of 1 – Mech"  $\rightarrow$  kích phải chuột  $\rightarrow$ chọn Rename  $\rightarrow$  đổi tên thành "1 – Mech Color Note"

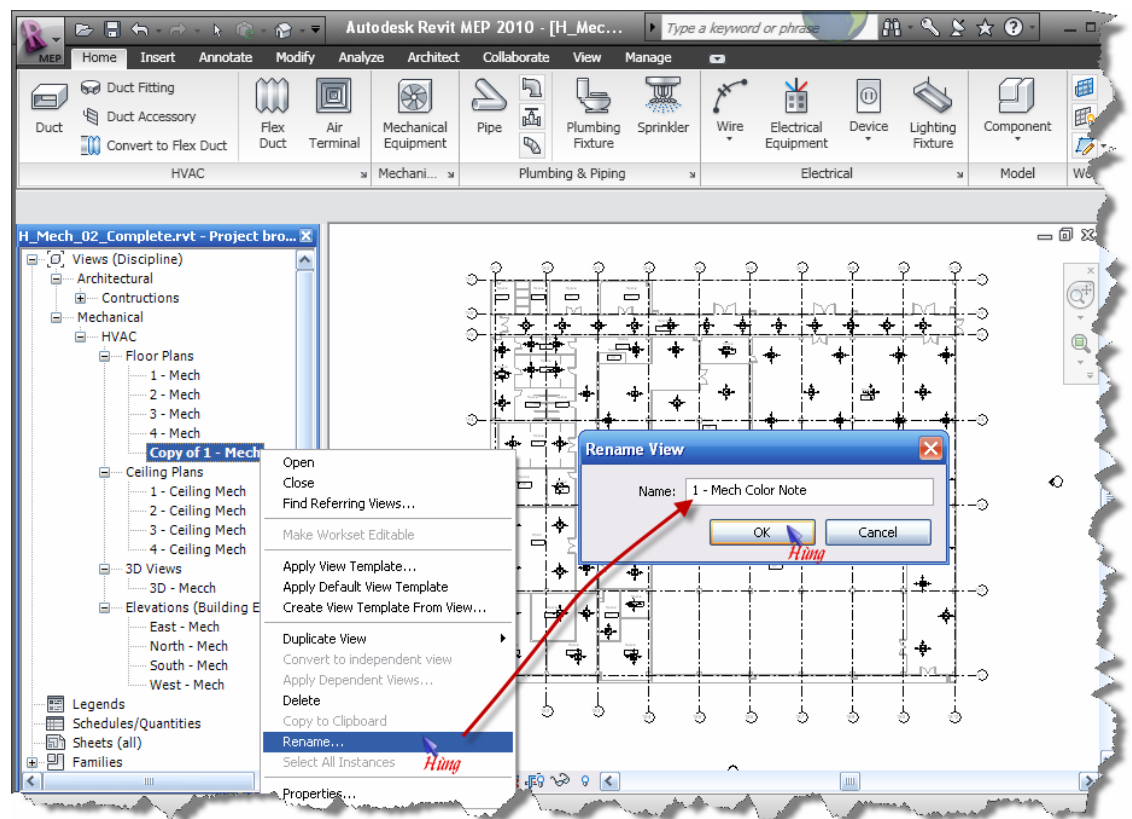

36. Vào tab Architect  $\rightarrow$  Legend

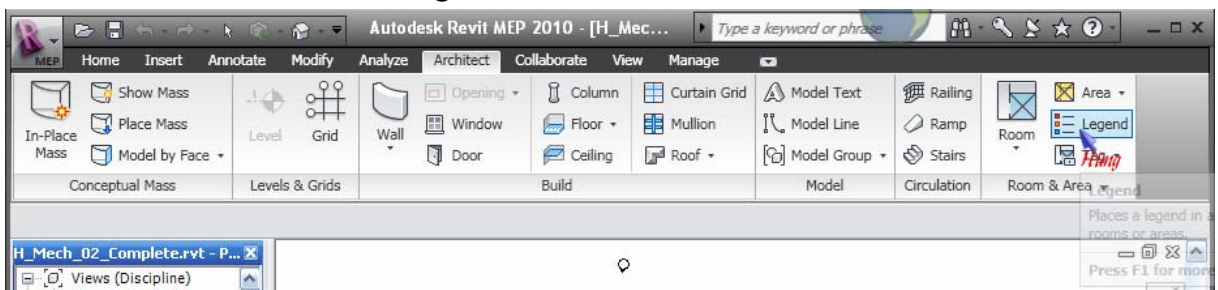

37.Kích chuột vào "góc phải trên" của bản vẽ "1 – Mech Color Note" để đặt ghi chú màu, một của sổ "Choose Space Type and Color Scheme" hiện ra  $\rightarrow$  kích vào hộp "Space Type"  $\rightarrow$  chọn "HVAC Zones"  $\rightarrow$  OK

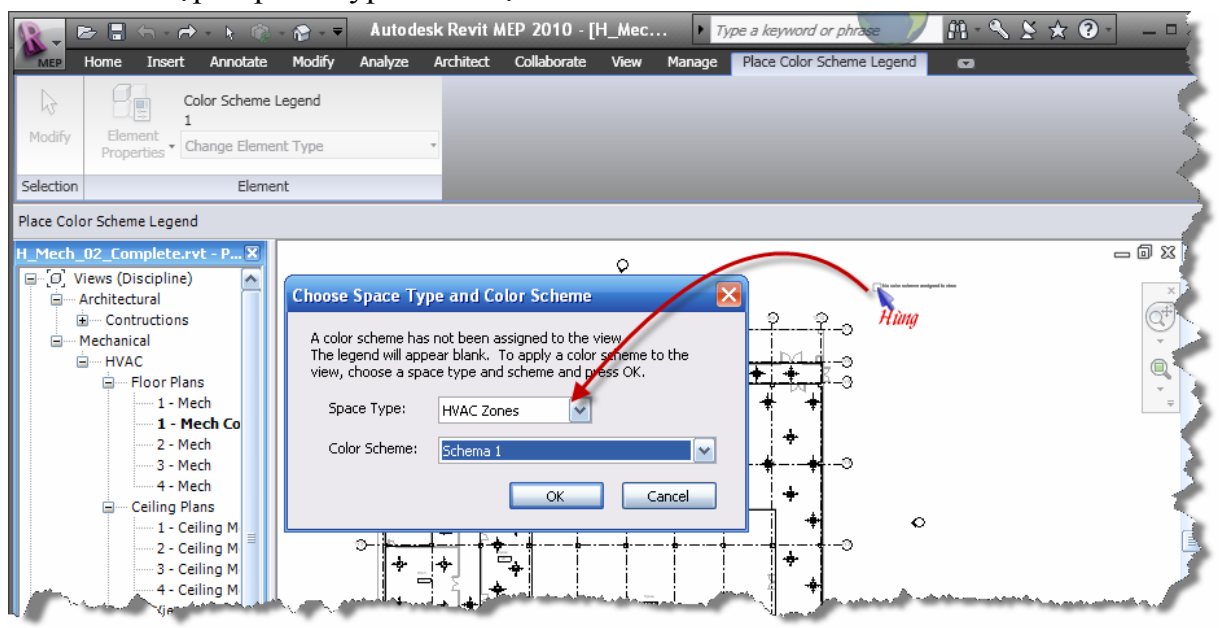

38.Kích vào bảng kê màu ghi chú vừa đặt ở "góc phải trên" của bản vẽ  $\rightarrow$  kích vào nút "Edit Scheme" để chỉnh sửa màu ghi chú.

Trong cửa sổ "Edit Color Scheme" → kích vào bảng màu trong cột "Color" để hiển thị hộp thoại "Color".

Chọn màu mong muốn  $\rightarrow$  OK Xem hình bên dưới

39.Lập lại bước 34 đến 38 cho tầng 2

*THIẾT KẾ HỆ THỐNG HVAC VỚI REVIT MEP 2010 – KS. ĐÀO NGỌC HÙNG – TELL: 0979 089 429*

| 医圆石一座<br>$\triangleright$                                                                                                    | $\mathbb{R}$ - $\overline{\mathbf{r}}$                                            | Autodesk Revit MEP 2010 - [H_Mec | Type a keyword or phrase                                                                                                |                                                                | $M \leq x \neq 0$                                                                       | e                                |
|----------------------------------------------------------------------------------------------------|-----------------------------------------------------------------------------------|----------------------------------|----------------------------------------------------------------------------------------------------|----------------------------------------------------------------|-----------------------------------------------------------------------------------------|----------------------------------|
| Home<br>Insert<br>Annotate<br><b>MEP</b>                                                                                                    | Modify<br>Analyze<br>Architect                                                    | Collaborate<br>View              | Manage                                                                                                    | Modify Color Fill Legends                                      | $\blacksquare$                                                                          |                                  |
| Color Scheme Legend<br>E<br>Element<br>Properties v Change Element Type                                                                                                    | 4Îb<br>$\Box$<br>$\Box$<br>Edit<br>eheme                                          | HR Array                         | $\circ$ Rotate $\Box$ Scale<br>DI Mirror • 一口 Pin<br>Create<br>Similar                                                  | lĖ<br>Create<br>Paste<br>Aligned " <sub>a</sub> Paste<br>Group | <b>隊</b> Cut<br>$\sqrt{ }$ Hide $\star$<br><b>门</b> Copy<br>Override .                  |                                  |
| Element                                                                                                    | Scheme                                                                            | Modify                           |                                                                                                    | Clipboard<br>ete                                               | View Graphics                                                                           |                                  |
| Modify Color Fill Legends                                                                                                    |                                                                                   |                                  |                                                                                                    |                                                                |                                                                                         |                                  |
| H_Mech_02_Complete.rvt - P.<br>□ □ Views (Discipline)<br>Architectural<br><b>E</b> -Contructions<br><b>E</b> Mechanical<br><b>E</b> —HVAC<br>E-FloopPlans<br>$\overline{\mathbf{A}}$ - Mech<br>1 - Mech Co<br>2 - Mech<br><b>Edit Color Scleme</b> | ಾ<br>$\equiv$<br>0<br>Ω.<br>ete                                                   | $\equiv$<br>—ో<br>4<br>Ð         | 4<br>己                                                                                                    |                                                                | $\overline{\blacksquare}$ AHU_01<br>$\Box$ AHU_2<br><b>□ AHU_3</b><br>D AHU_4<br>DAHU 5 | $= 5$<br>$\overline{\mathsf{x}}$ |
| Schemes                                                                                                    | Scheme Definition                                                                 |                                  |                                                                                                    |                                                                |                                                                                         |                                  |
| Category:                                                                                                    | Title:                                                                            | Color:                           | ⊙ By value                                                                                                    |                                                                |                                                                                         |                                  |
| $\checkmark$<br><b>HVAC Zones</b>                                                                                                    | Schema 1 Legend                                                                   | Name                             | $\vee$<br>○ By range                                                                                                    | Edit Format                                                    |                                                                                         |                                  |
| (none)<br>Schema 1<br>Color                                                                                                    | Value<br>AHU 01<br><b>tE</b><br>1<br>$\overline{2}$<br>AHU_2<br>3<br>AHU 3<br>4F. | Visible<br>☑<br>ज<br>M           | Color<br>Fill Pattern<br>RGB 156-185 Solid Fill<br>Solid fill<br>Green<br>PANTONE 62 Solid fill<br>B 139-166 Solid fill | Preview                                                        | In Use<br>Yes<br>Yes<br>Yes<br>Yes                                                      |                                  |
| Basic colors:                                                                                                    |                                                                                   |                                  | NTONE 61 Solid fill                                                                                                    |                                                                | Yes                                                                                     |                                  |

#### **Bố trị hệ thống ống gió**

- 40. Trong Project Browser  $\rightarrow$  Views (Discripline)  $\rightarrow$  Mechanical  $\rightarrow$  Floor Plan  $\rightarrow$ kích kép vào "1 – Mech Color Note" để kích hoạt nó.
- 41. Vào tab Views  $\rightarrow$  Close Hidden để đóng tất cả các bản vẽ khác nằm ẩn đằng sau "1 – Mech Color Note"

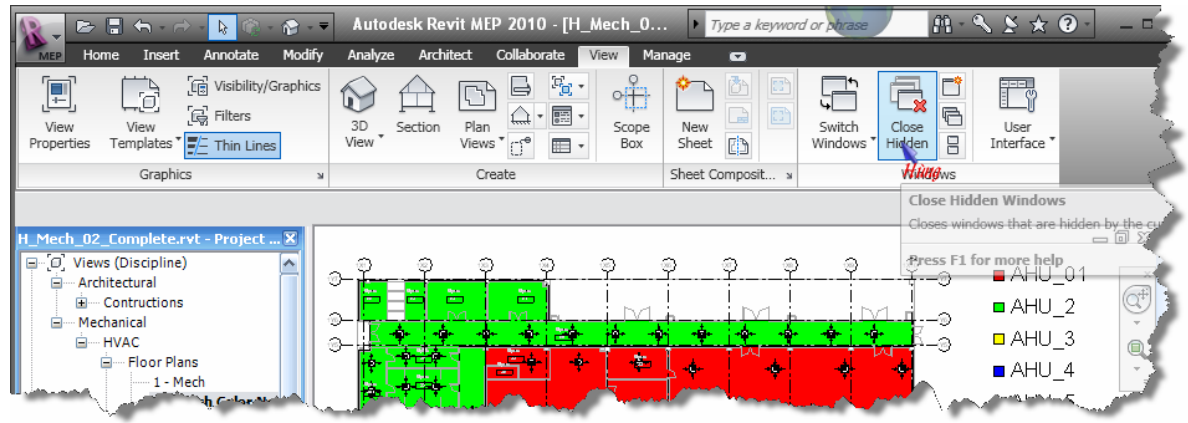

- 42. Trong Project Browser  $\rightarrow$  Views (Discripline)  $\rightarrow$  Mechanical  $\rightarrow$  3D Views  $\rightarrow$ kích kép vào "3D – Mech" để kích hoạt nó.
- 43. Vào tab Views  $\rightarrow$  Tile để bố trí 2 khung Views để dễ quan sát và quản lý thao tác, như trên hình:

#### *THIẾT KẾ HỆ THỐNG HVAC VỚI REVIT MEP 2010 – KS. ĐÀO NGỌC HÙNG – TELL: 0979 089 429*

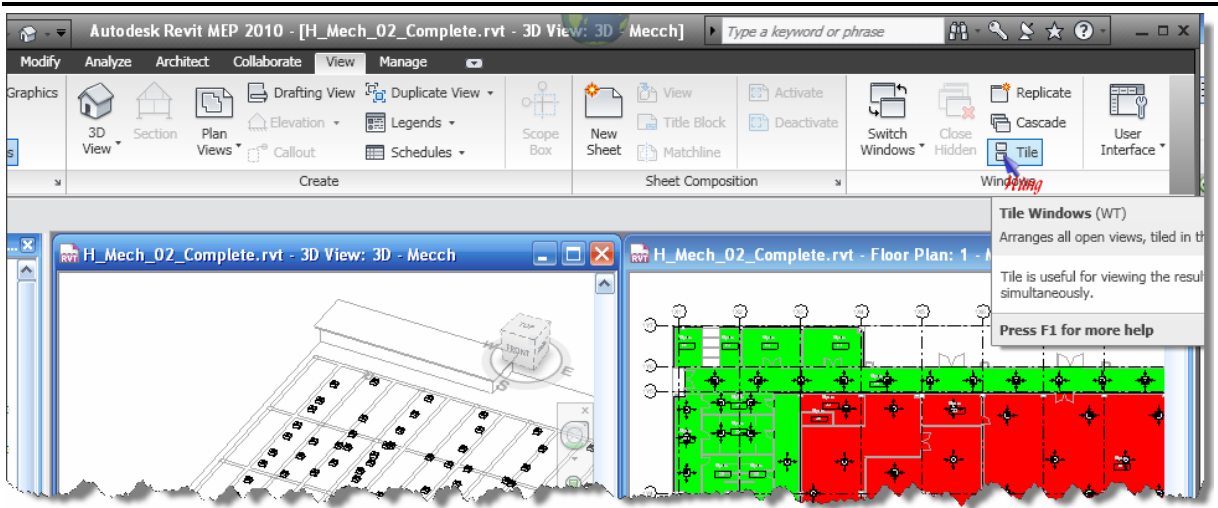

44.Thiết lập View Range – vùng hiển thị và chất lượng ảnh hiển thị cho bản vẽ "1 – Mech Color Note", tất cả nhưng đối tượng nằm giữa tầng 1 và tầng 2, thiết lập như trong hình:

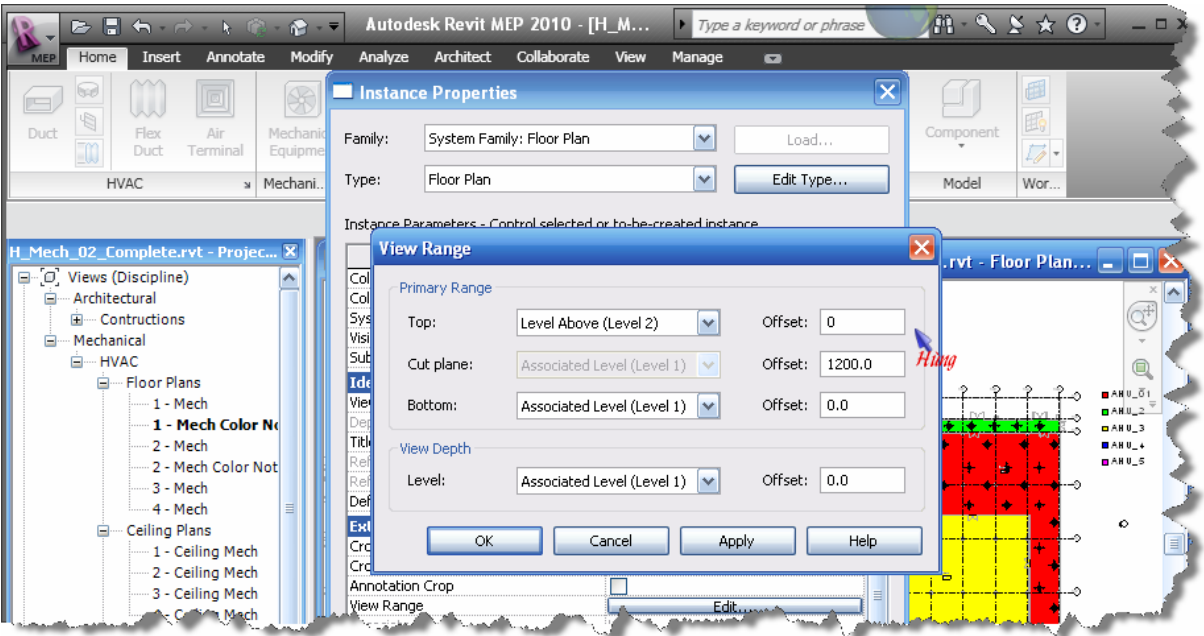

Chọn: Fine để ống hiển thị là dạng 2-line

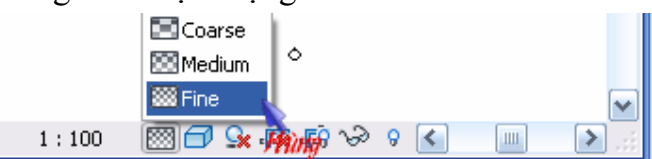

45.Kích hoạt lệnh vẽ ống

*THIẾT KẾ HỆ THỐNG HVAC VỚI REVIT MEP 2010 – KS. ĐÀO NGỌC HÙNG – TELL: 0979 089 429*

|                     | $E \triangleright$                 | $A - A -$                                       | $\mathbb{R}$                         | $\sim -7$                                |                                | Autodesk Revit MEP 2010 - [H_M |                |                                  | Type a keyword or phrase     |                          |                     | $m \sim s$                                                                                                 | $*$ $\bullet$  |  |
|---------------------|------------------------------------|-------------------------------------------------|--------------------------------------|------------------------------------------|--------------------------------|--------------------------------|----------------|----------------------------------|------------------------------|--------------------------|---------------------|----------------------------------------------------------------------------------------------------|----------------|--|
|                     | Home                               | Insert                                          | Annotate                             | Modify                                   | Analyze                        | Architect                      | Collaborate    | View                             | Manage                       | $\bullet$                |                     |                                                                                                    |                |  |
| Duct                | 62<br>₩                            | lw<br>Flex<br>Duct                              | $\boxed{\square}$<br>Air<br>Terminal | $\mathscr{F}$<br>Mechanical<br>Equipment | 口<br>凾<br>Pipe<br>$\mathbb{R}$ | Plumbina<br>Fixture            | ₩<br>Sprinkler | Wire<br>$\overline{\phantom{a}}$ | ¥<br>Electrical<br>Equipment | $  \mathbb{O}$<br>Device | Lighting<br>Fixture | Component                                                                                                  | 圃<br>的<br>1140 |  |
|                     | Hùna                               | <b>HVAC</b>                                     | $\mathbf{M}$                         | Mechani »                                |                                | Plumbing & Piping              | $\mathbf{v}$   |                                  | Electrical                   |                          |                     | Model                                                                                                    | Wor            |  |
| <b>IH</b> M<br>l e- | Duct (DT)<br>Architectural<br>"op" | Draws rigid ductwork.<br>Press F1 for more help |                                      | ojec X<br>$\blacktriangle$               |                                |                                |                |                                  |                              |                          |                     | on H Mech_02_Complete.rvt - 3D … ■ □ × ■ ■ H Mech_02_Complete.rvt - Floor Plan ■ □ ×<br><u>a Karanga</u> n | كالتشخص سحف    |  |

## 46.Thiết lập các Fitting cho Duct

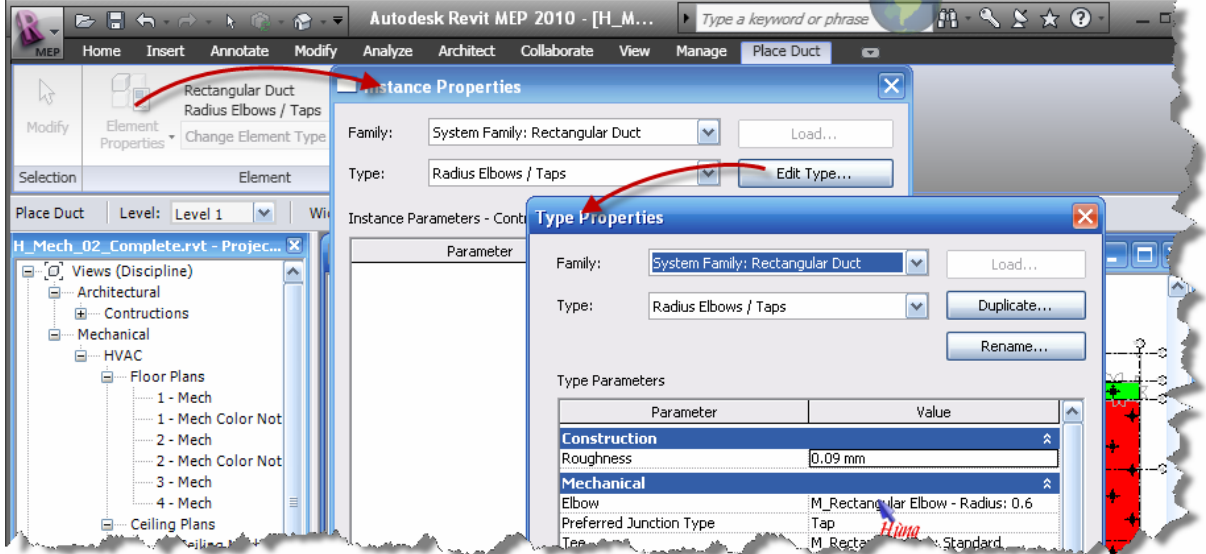

*Note: Chọn None cho Cross, để khi vẽ 2 đường ống chéo nhau nó sẽ không nối lại, ví dụ khi vẽ đường cấp và đường hồi chéo nhau – cùng cao độ.* 

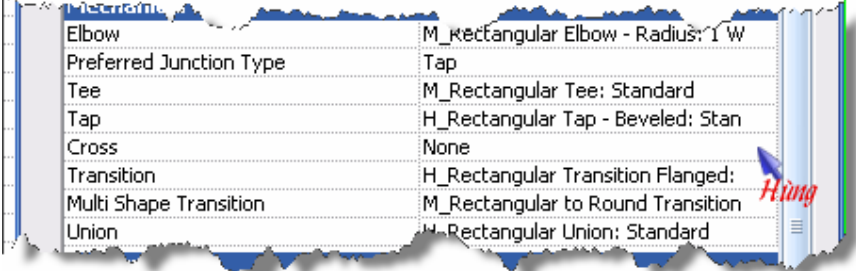

47.Chọn kích thước ống, cao độ ống vẽ như trên hình:

*THIẾT KẾ HỆ THỐNG HVAC VỚI REVIT MEP 2010 – KS. ĐÀO NGỌC HÙNG – TELL: 0979 089 429*

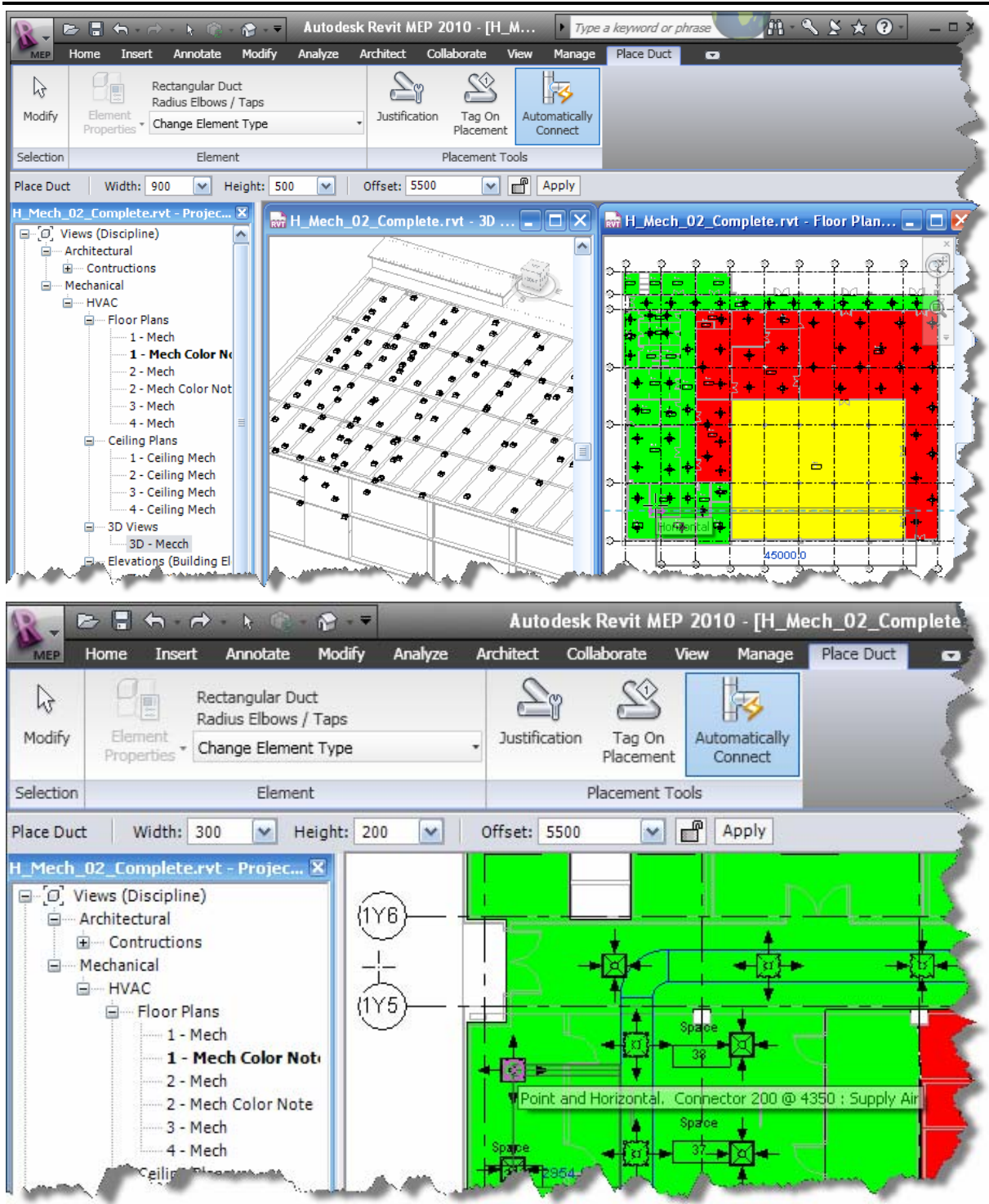

48.Tiếp tục hoàn thiện hệ thông cấp này như trong file "H\_Mech\_02\_01.pdf"

49. Kết nối miệng gió ở đáy ống bằng cách tạo Section dọc theo ống  $\rightarrow$  kết nối trong View Saction vừa tạo

Note: Ta vẽ trên cũng một cao độ hết  $\rightarrow$  kết nối vào miệng gió  $\rightarrow$  Convert ống *cứng sang ống mềm* Æ *hiệu chỉnh vị trí ống và các chỗ chéo nhau…*  50.Chuyển ống cứng thàng ống mềm:

18

*THIẾT KẾ HỆ THỐNG HVAC VỚI REVIT MEP 2010 – KS. ĐÀO NGỌC HÙNG – TELL: 0979 089 429*

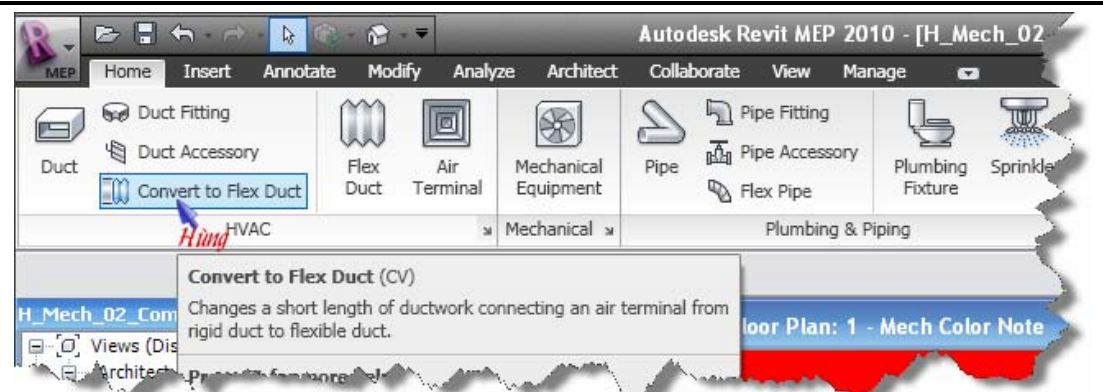

- 51.Nhập độ dài cho ống mềm ở ô "Max Length"
- 52.Kích chọn miệng gió để chuyển ống
- 53.Nhấn Esc để thoát lệnh

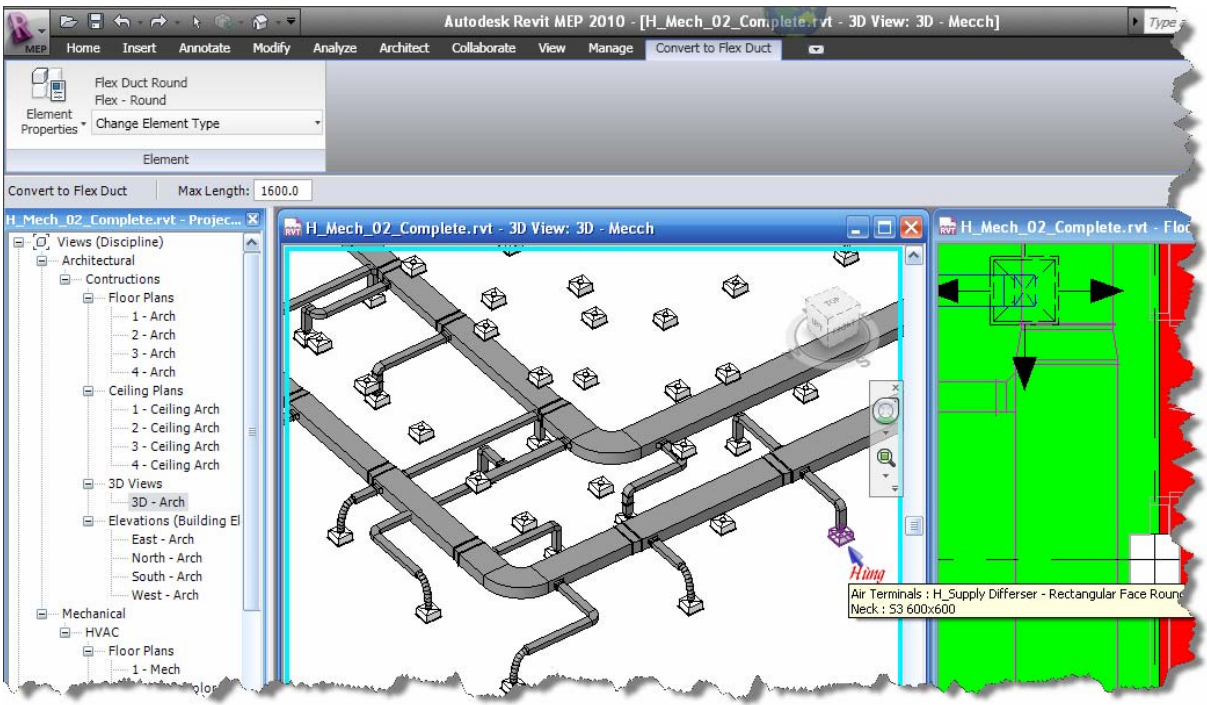

- 54.Làm tương tự cho đường hồi để được như trong file "H\_Mech\_02\_02.pdf"
- 55.Save As dư án với tên "H\_Mech\_02\_Conplete"

### **Chỉnh sửa đường ống gió**

- 56.Mở file "H\_Mech\_03.rvt" trong thư mục "Hung\_Tutorial Revit MEP"
- 57. Trong Project Browser  $\rightarrow$  Views (Discripline)  $\rightarrow$  Mechanical  $\rightarrow$  Floor Plan  $\rightarrow$ kích kép vào "1 – Mech" để kích hoạt nó.
- 58. Tạo một Section dọc theo đoạn ống hồi chỗ đám mây (**01**)
- 59. Dùng lệnh Slipt để cắt đoạn ống như trên hình

*THIẾT KẾ HỆ THỐNG HVAC VỚI REVIT MEP 2010 – KS. ĐÀO NGỌC HÙNG – TELL: 0979 089 429*

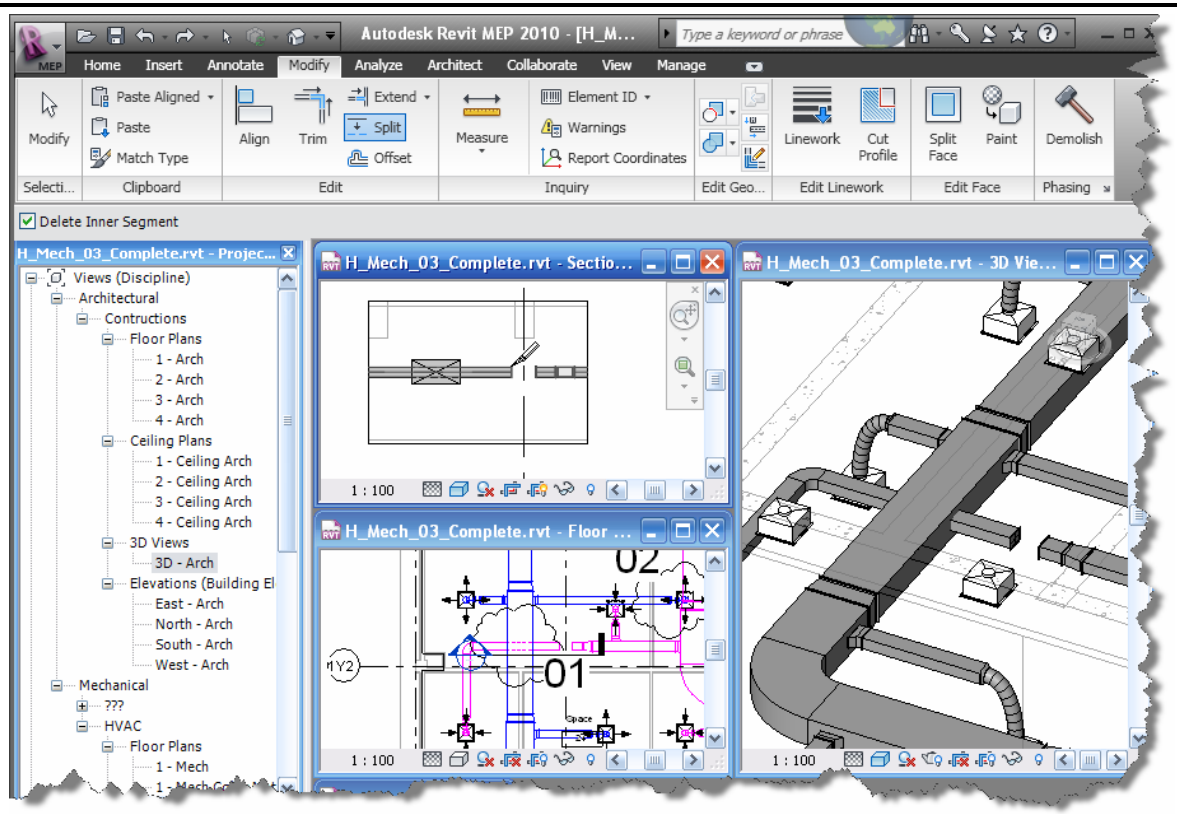

60. Kéo đoạn ống bên trái xuống dưới đường ống cấp  $\rightarrow$  dùng lệnh Duct đề nối doạn ống vừa cắt để được như hình

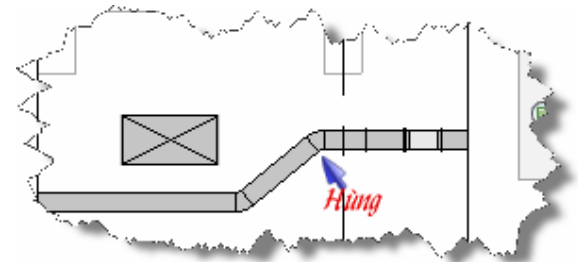

61. Chọn cái chuyển vuông tròn trong đám mây  $(02) \rightarrow$  kích vào kích thước của nó để đổi từ (200x300) thành (300x200)

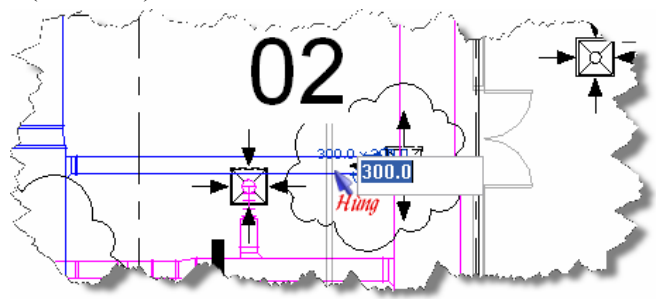

62. Move cái chuyển vuông tròn vào gần ống chính một đoạn là 500mm

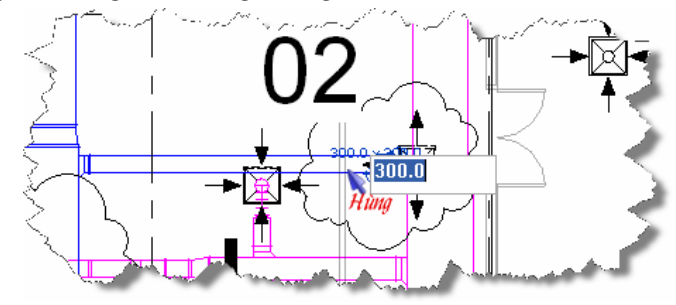

- 63. Tạo một Section dọc theo đoạn ống hồi chỗ đám mây (**03**)
- 64. Dùng lệnh Slipt để cắt đoạn ống như trên hình

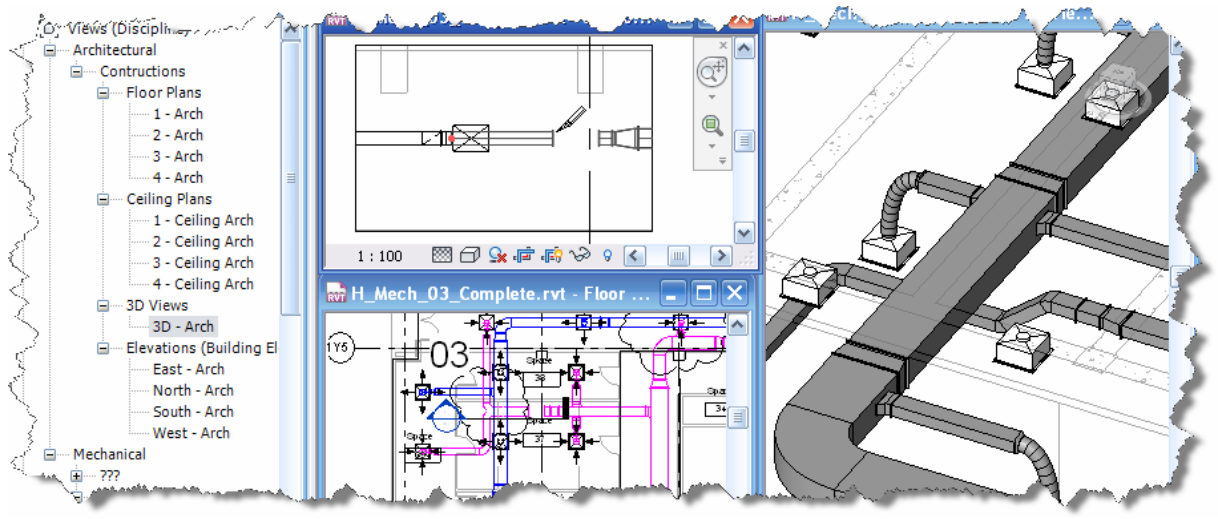

65. Kéo đoạn ống bên trái xuống dưới đường ống cấp  $\rightarrow$  dùng lệnh Duct đề nối doạn ống vừa cắt để được như hình

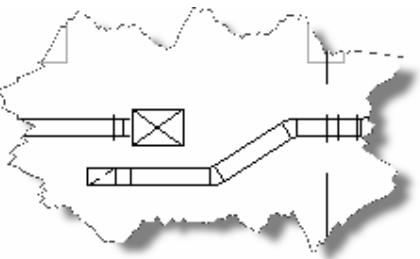

66. Kích đường ống cấp chỗ đám mây  $(04) \rightarrow$  Move nó lên trên 700mm

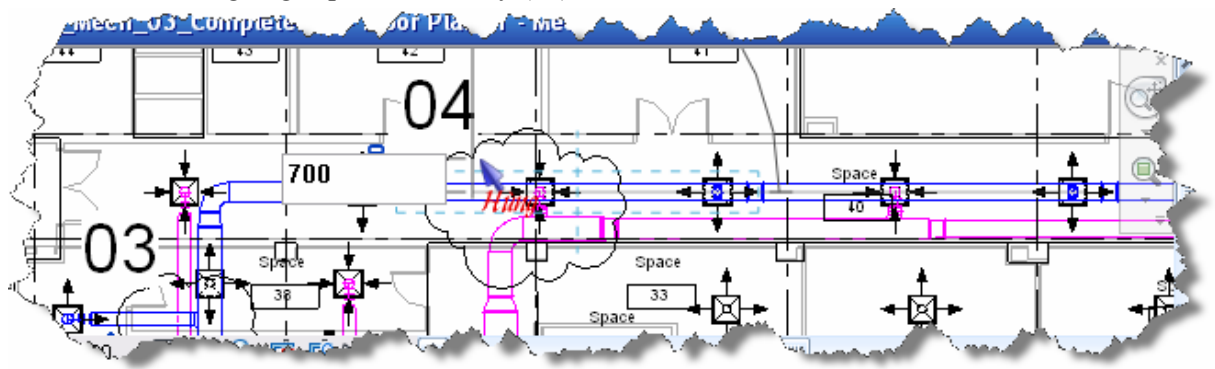

#### **Đặt VCD cho ống gió**

67. Kích chọn Duct Accessory đề đặt các thiết bị trên đường ống gió, nếu chưa có máy tính sẽ yêu cầu bạn Load.

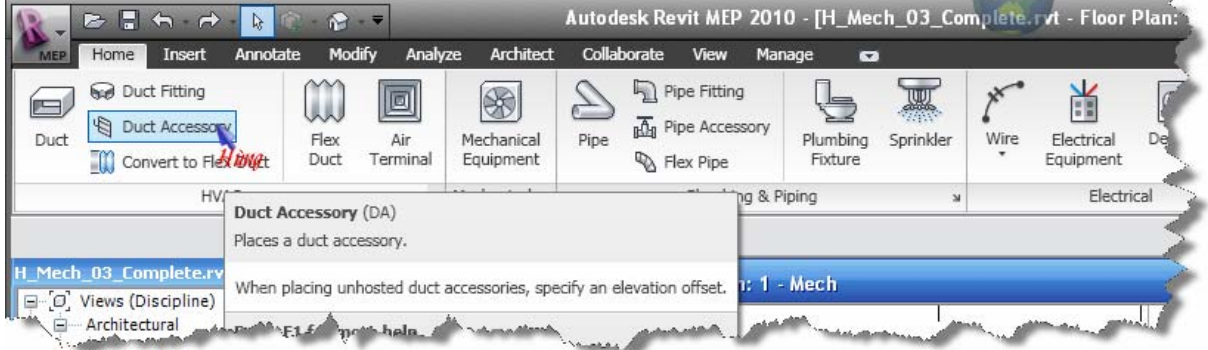

68. Chọn và kích vào đoạn ống chỗ đám mây (**05**), đặt cho tất cả các miệng gió.

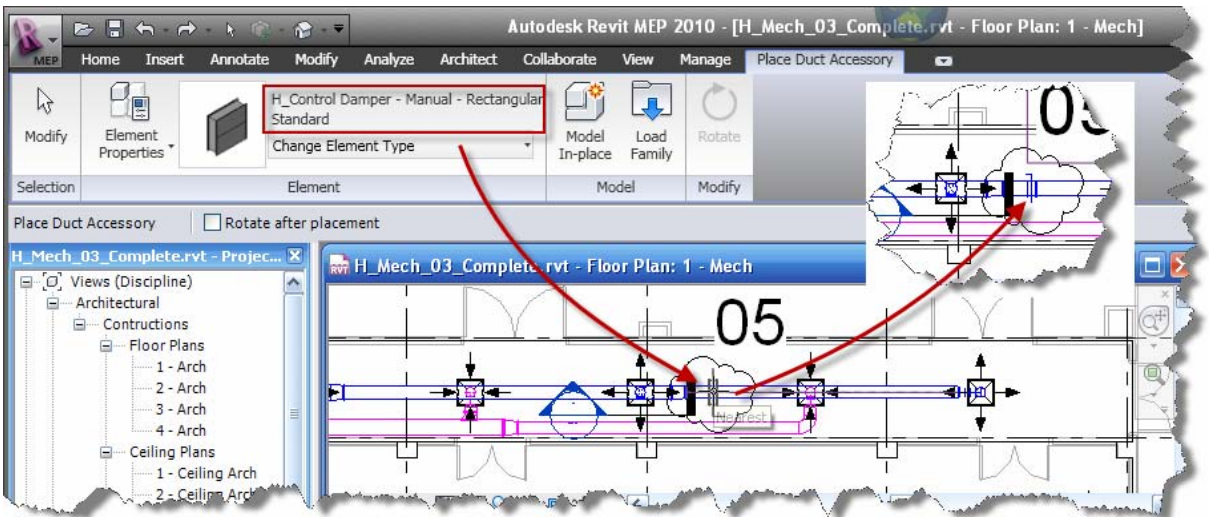

- 69. Thực hiện tương tư cho AHU 01 để được như trong file "H\_Mech\_03\_01.pdf"
- 70.Save As dư án với tên "H\_Mech\_03\_Conplete"

#### **Hoàn thiện hệ thống ống gió tầng 2**

*Note:* Miêng gió gắn trên trần  $\rightarrow$  cao đô của miêng gió là cao đô của trần. *Meo:* Bố sau khi kết nối miêng gió vào đường ống gió xong  $\rightarrow$  rà chuôt  $\rightarrow$  $\overline{nh\hat{a}n}$  phím "Tab" để chon toàn bô hệ thống  $\rightarrow$  Filter  $\rightarrow$  chỉ chon "Air *Terminal"* → *Element Properties* → *Offset bằng cao độ mong muốn.* 

71. Làm tương tự để được hệ thống đương ống cho tầng 2 như trong file "H\_Mech\_04\_01.pdf"

*Note: Trên* "H\_Mech\_04\_01.pdf" chỉ thể hiện tuyến đường đi của ống, mọi người tự bố trí cao độ, độ dài nối mềm, VCD… sao cho hợp lý*.* 

#### **Đặt Comment cho đối tượng (Air Terminal, Duct, Fitting Duct…)**

Điều này rất quan trong vì nó là một cách rất hữu ích trong việc:

- Tô màu cho Solid/line của đối tượng (giống như layer bên AutoCAD).
- Lọc đối tượng
- Thống kê đối tượng

- …

- $\rightarrow$  Tóm lại là một việc nhất thiết phải làm...
- 72. Trong Project Browser  $\rightarrow$  Views (Discripline)  $\rightarrow$  Mechanical  $\rightarrow$  Floor Plan  $\rightarrow$ kích kép vào "1 – Mech" để kích hoạt nó.
- 73. Đưa chuột đến đâu đoạn ống lớn nhất của đường cấp của AHU 01 (thấy nó sáng lên)  $\rightarrow$ nhấn phím "Tab" 02 lần (có thể nhiều hơn hay lần – ta cứ nhấn đến khi nào thấy toàn bộ hệ thống sáng lên thì dừng lại)  $\rightarrow$  thấy cả hệ thống đường ống cấp sáng lên  $\rightarrow$  kích chuột trái để chọn toàn bộ hệ thống  $\rightarrow$  kích phải chuột  $\rightarrow$  Element Properties  $\rightarrow$  nhập "S\_AHU\_01" cho ô Comment (nên đặt tên theo một quy luật nhất định – dễ nhớ - vì phải dùng đi dùng lại nhiều)  $\rightarrow$  OK.

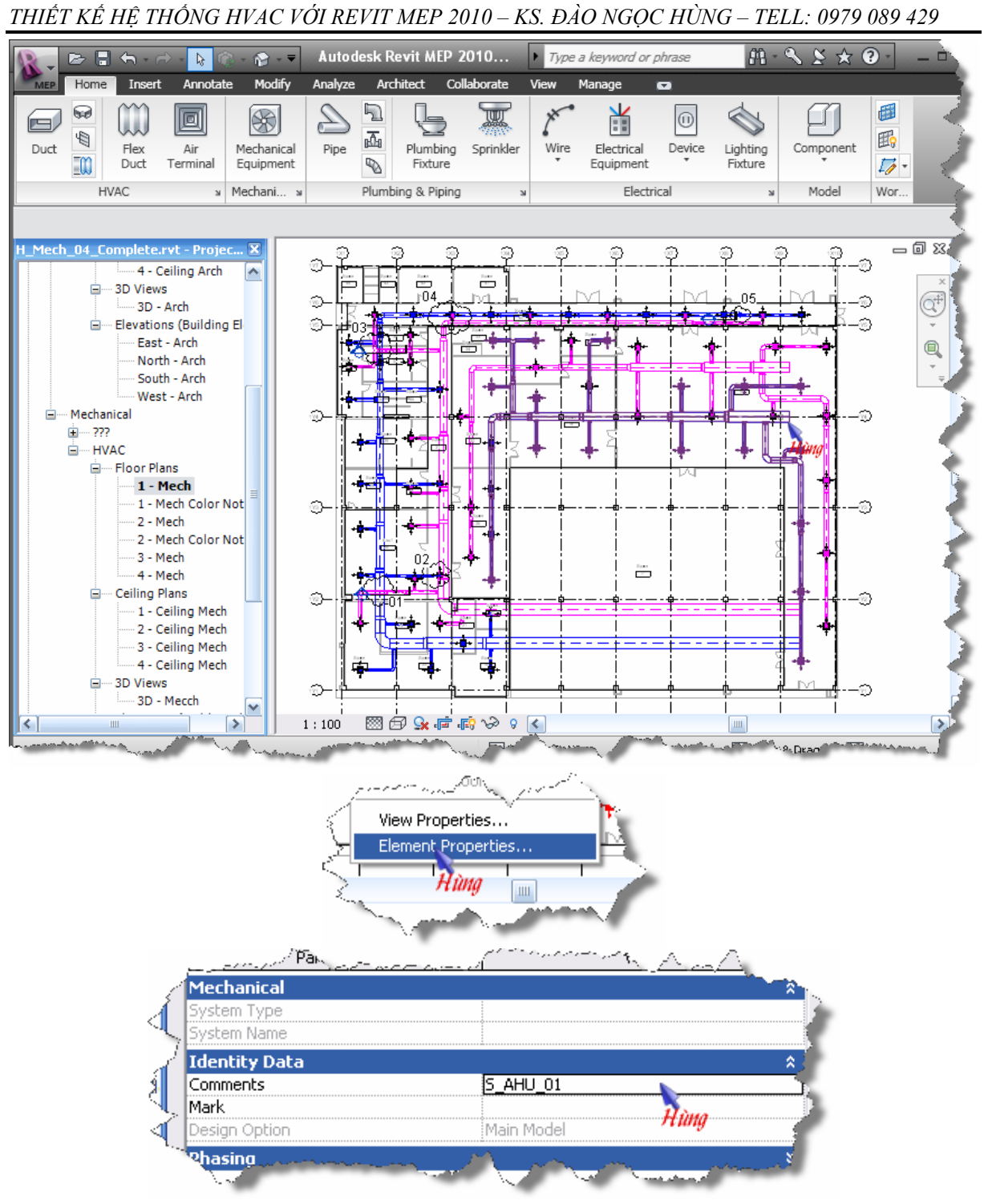

74. Làm tương tự cho cđường khác với tên như sau:

- R\_AHU\_01
- S\_AHU\_02
- R\_AHU\_02
- S\_AHU\_03
- R\_AHU\_03
- S\_AHU\_04
- R\_AHU\_04
- S\_AHU\_05
- R\_AHU\_05

#### **Tô mau cho đối tượng**

Note: Muốn tô màu cho đối tượng của bản vẽ nào thì kích hoạt bản vẽ đó dồi *dùng Filter để tô* Æ *Cùng một đối tượng nhưng chỉ hiển thị màu ta gán ở chính bản vẽ được gán còn các bản vẽ khác thì dối thượng không được tô màu mà*  vẫn giữ nguyên mà mặc định  $\rightarrow$  muốn tô màu ở các bản khác thì lại phải lập *lại quá trình gán màu ơ bản vẽ mong muốn. Thông thường ta chỉ gán màu cho đối tượng trong 3D View.* 

Note: Khi ta Slipt ống thì Comment sẽ lại mất đi và ta lại phải thiết lập lại một *lầm nữa.* 

*Mẹo: Để trong tất các các bản vẽ các đối tượng đề được tô một màu thông nhất thì ta làm như sau*  $\rightarrow$  *ban đâu chỉ tạo duy nhất một 3D View*  $\rightarrow$  *dùng Fillet để tô màu cho đối tượng → Duplicate bản vẽ 3D View này lên.* 

- 75. Trong Project Browser  $\rightarrow$  Views (Discripline)  $\rightarrow$  Mechanical  $\rightarrow$  3D Views  $\rightarrow$ kích kép vào "3D – Mech" để kích hoạt nó.
- 76. Vào tab View  $\rightarrow$  Visibility/Graphics

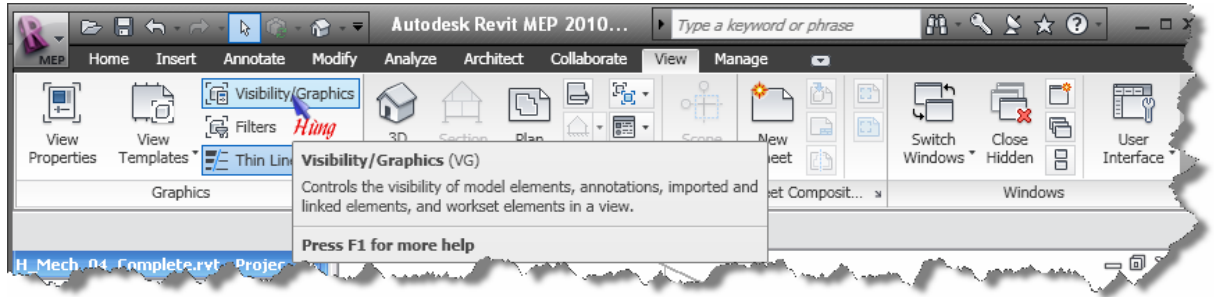

### 77.Kích Edit/New...  $\rightarrow$  *Kich* **Exercise**  $\rightarrow$  nhập tên "Duct S AHU 03"

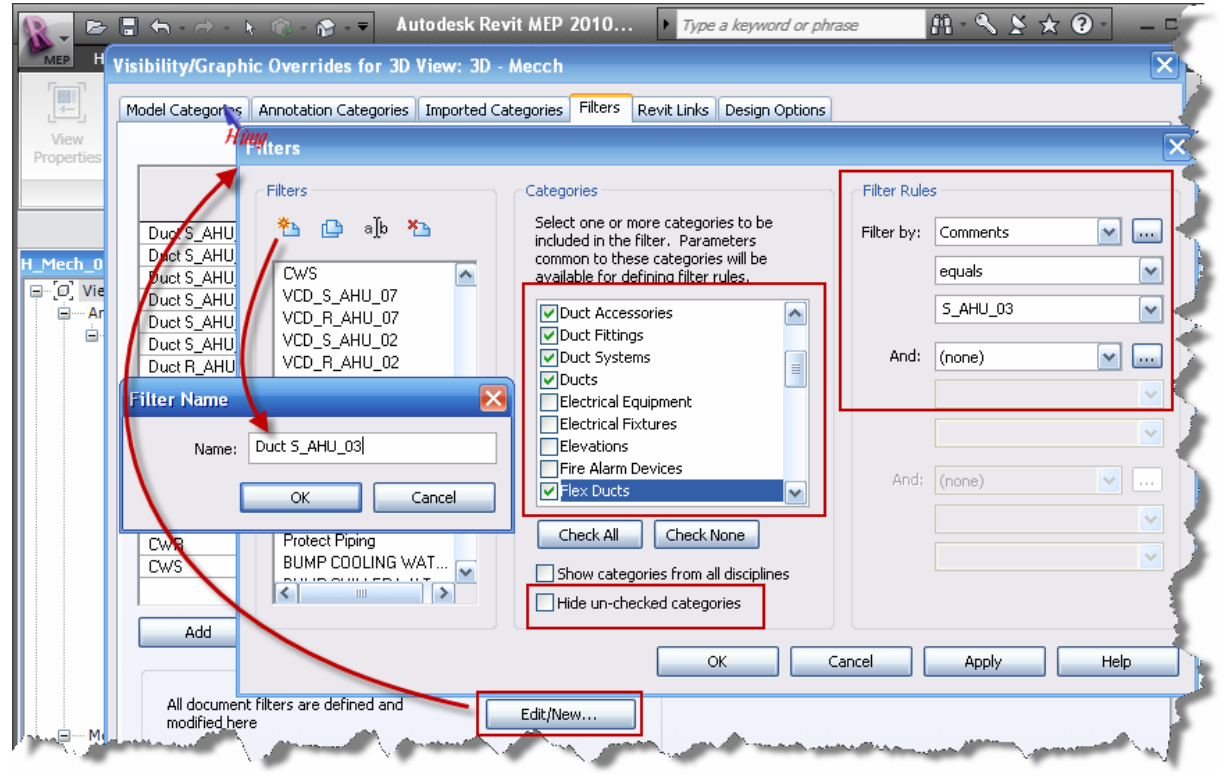

78. Tiếp tục tạo cho "Duct R\_AHU\_03", "Duct S\_AHU\_04", "Duct R\_AHU\_04", "Duct S AHU 05", "Duct R AHU 05"  $\rightarrow$  OK

79. Kich Add  $\rightarrow$  chon Filter  $\rightarrow$  OK  $\rightarrow$  Override...  $\rightarrow$  chon màu  $\rightarrow$  OK Visibility/Graphic Overrides for 3D View: 3D - Mecch Model Categories | Annotation Categories | Imported Categories | Filters | Revit Links | Design Options Projection/Surface Cut  $\hat{\phantom{a}}$ Visibility Halftone Name Transparent Patterns Patterns Lines Lines Duct S\_AHU\_10 ⊽ **Add Filters**  $\overline{\mathsf{x}}$ Duct R\_AHU\_01  $\overline{\mathbf{v}}$ Duct R\_AHU\_02  $\overline{\mathbf{v}}$ Select one or more filters to insert. Duct R\_AHU\_0 ☑ Duct R\_AHU\_08 ☑ VCD\_S\_AHU\_01  $\sim$ Edit/New... Duct R\_AVIU\_09<br>Duct R\_AHU\_10 ⊽ VCD\_R\_AHU\_01 VCD\_R\_AHU\_10<br>VCD\_R\_AHU\_10<br>VCD\_S\_AHU\_10<br>VCD\_S\_AHU\_09<br>VCD\_S\_AHU\_09<br>Capble Ladder ☑ CHW ☑ **CHWR** ⊽ O<mark>√</mark>R  $\overline{\blacktriangledown}$ ws Protect Piping Override... Override... ⊽ BUMP COOLING WATER Duct S\_AHU\_03 BUMP CHILLER WATER Duct S\_AHU\_04 ☑ BUMP CHILLER WATE<br>Terminal S\_AHU\_10<br>Duct S\_AHU\_03<br>Duct S\_AHU\_05<br>Duct S\_AHU\_05<br>Duct R\_AHU\_05<br>Duct R\_AHU\_03<br>Duct R\_AHU\_04<br>Duct R\_AHU\_04 Hùna Duct S\_AHU\_05 ☑ Duct R\_AHU\_03 ☑ Duct R\_AHU\_04 ⊽ Duct R\_AHU\_05 ⊽ Add Remove Up Down Cancel Help OK All document filters are defined and Edit/New... modified here  $OK$ Cancel Apply Help

80. Kết quả như này:

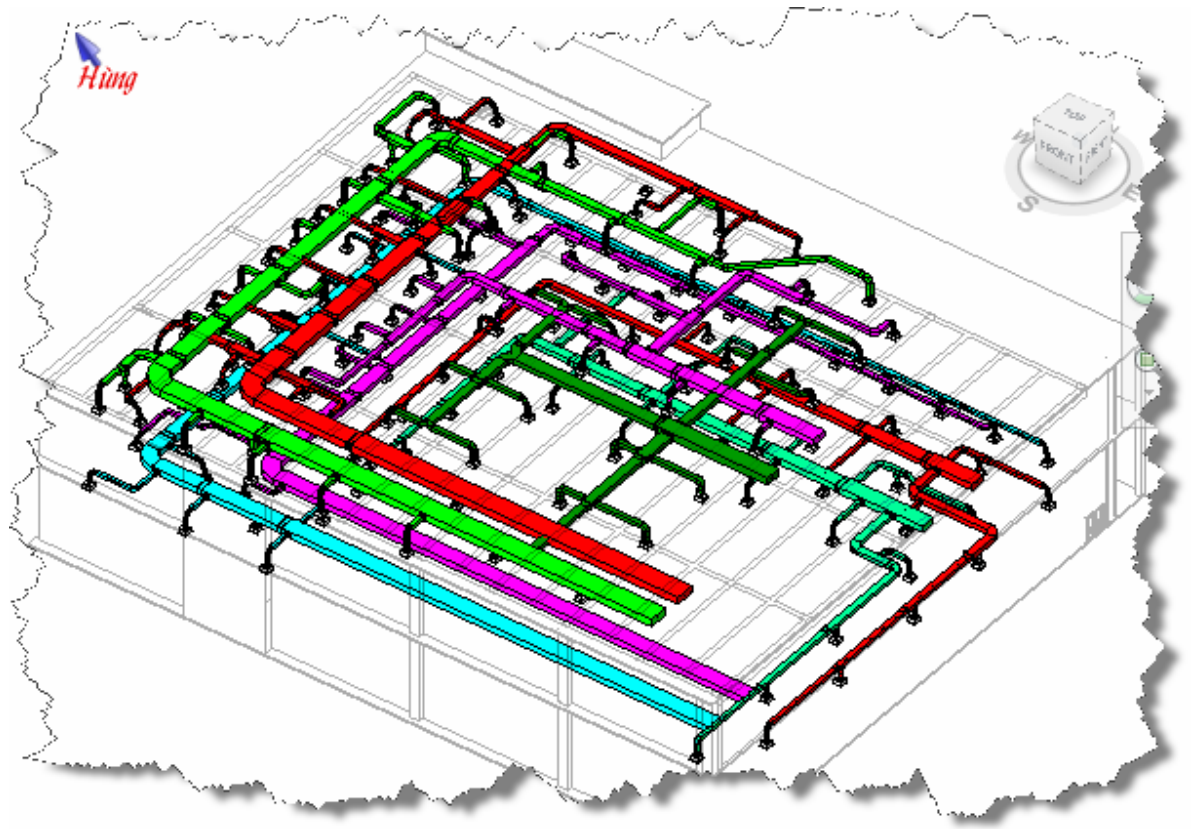

#### **Chia ống**

Note: Hiện tại Revit MEP vẫn chưa hỗi trợ chức năng tự động chia ống, vì vậy *chúng ta phải chi thu công.* 

- 81. Trong Project Browser  $\rightarrow$  Views (Discripline)  $\rightarrow$  Mechanical  $\rightarrow$  Floor Plan  $\rightarrow$ kích kép vào "2 – Mech" để kích hoạt nó.
- 82.Dùng lệnh Slipt để chia đường ống cấp S\_AHU\_04

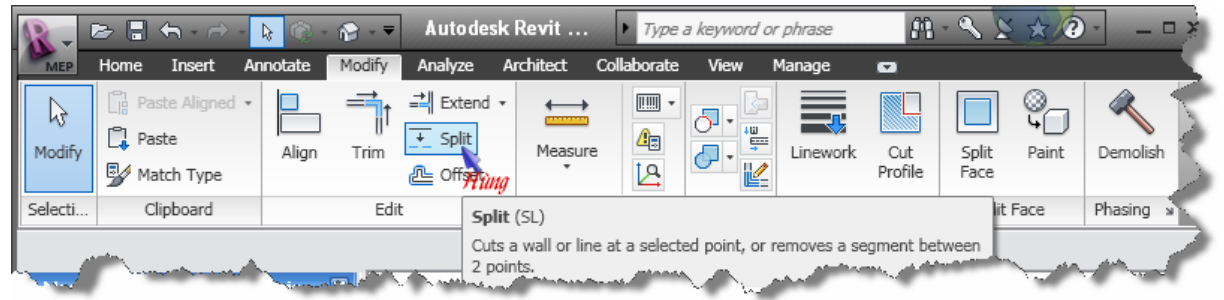

83.Ta chia nhánh năng trong ô nằm giữa các trục (1X4 – 1X5) x (1Y2 – 1Y3)

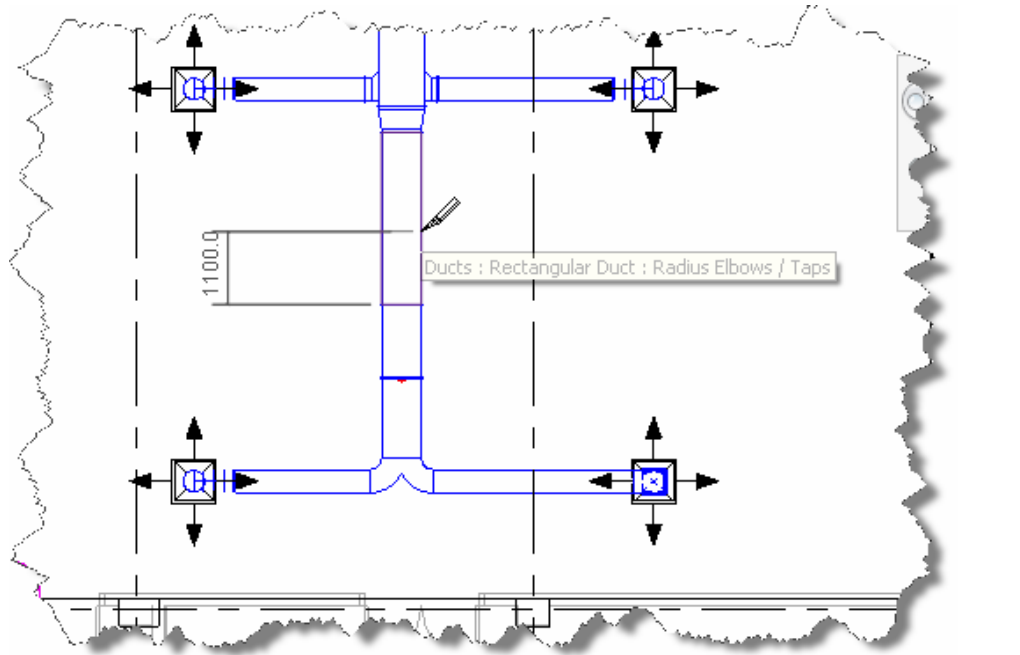

84.Thay chế độ hiển thị thành Wireframe

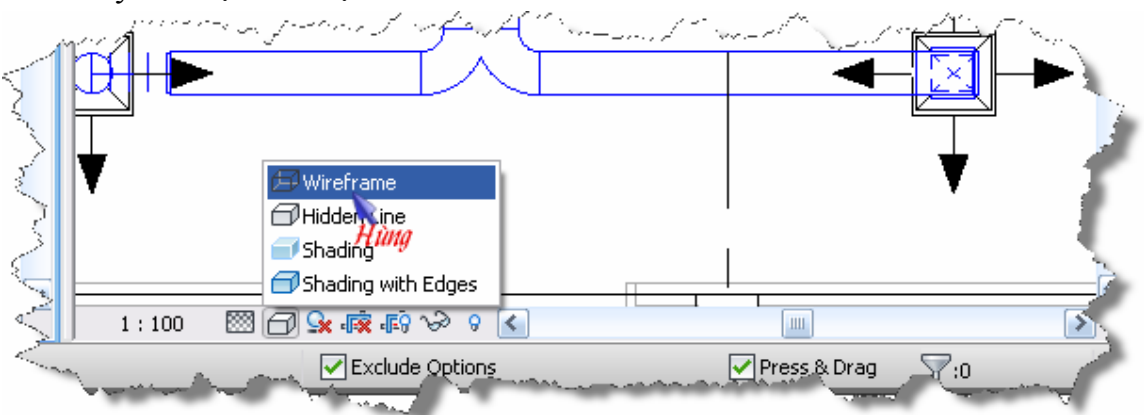

85.Nhấn "DI" để gọi lệnh ghi kích thước  $\rightarrow$  kích chọn đường chính giữa của các mặt bích nằm trên cùng một trục đường ống  $\rightarrow$  kích ra ngoài để đặt.

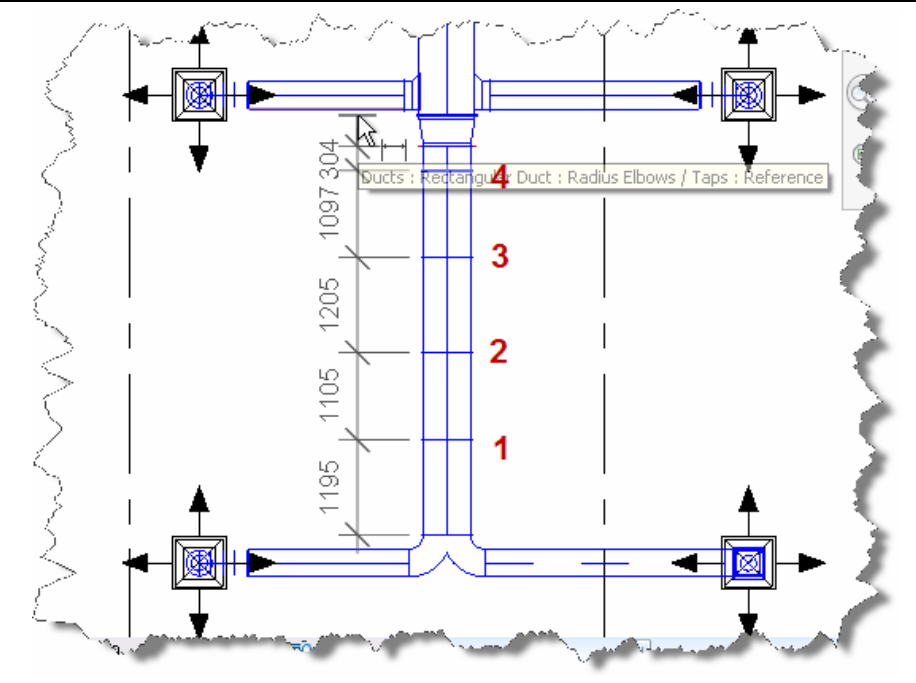

86.Kích mặt bích số " $1$ "  $\rightarrow$  kích vào kích thước của đoạn ống dưới  $\rightarrow$  nhập  $1135$ mm  $\rightarrow$  Enter

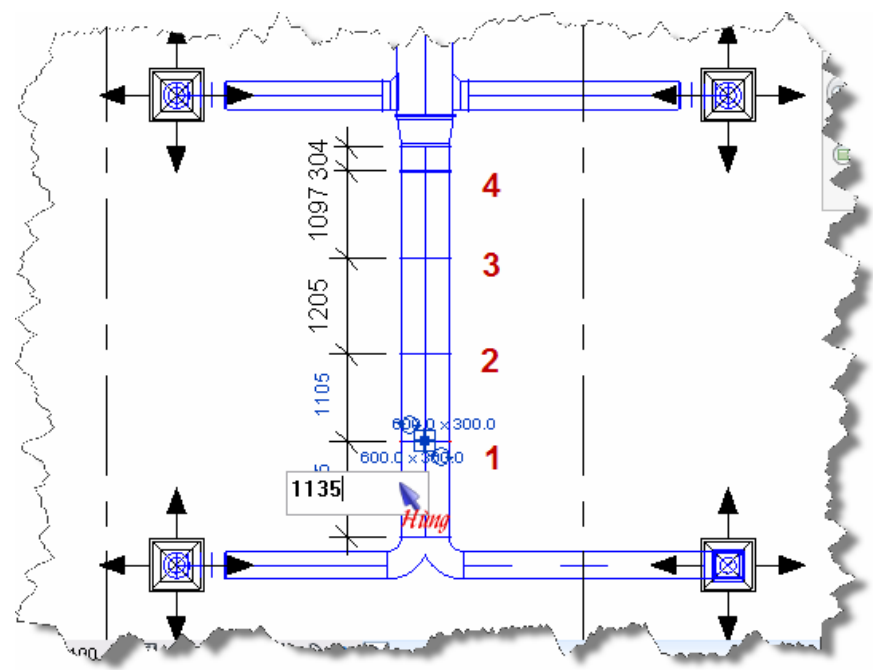

87.Tiếp tục chọn mặt bích số 2, 3, 4…

88.Làm tương tự cho toàn bộ các đường ống khác

*Note: Sau khi gán kích thước ta không nên xóa đường kích thước đi, ta giữ* nguyên chúng để phòng khi bản vẽ có thay đổi ta lại phải điều chỉnh kích thước *lại. Thông thường ta sẽ Duplicate thành những bản đề bố trí những đối tượng khác, còn bản vẽ này sẽ giữ nguyên, điều này các bãn sẽ gặp ở các bước sau.* 

- 89.Thực hiện lại quá trình Comment cho hệ thống đường ống. Đây là công việc nhất thiết phải làm.
- 90. Trong Project Browser  $\rightarrow$  Views (Discripline)  $\rightarrow$  Mechanical  $\rightarrow$  3D Views  $\rightarrow$ kích kép vào "3D – Mech" để kích hoạt nó.

91. Vào tab View  $\rightarrow$  Visibility/Graphics

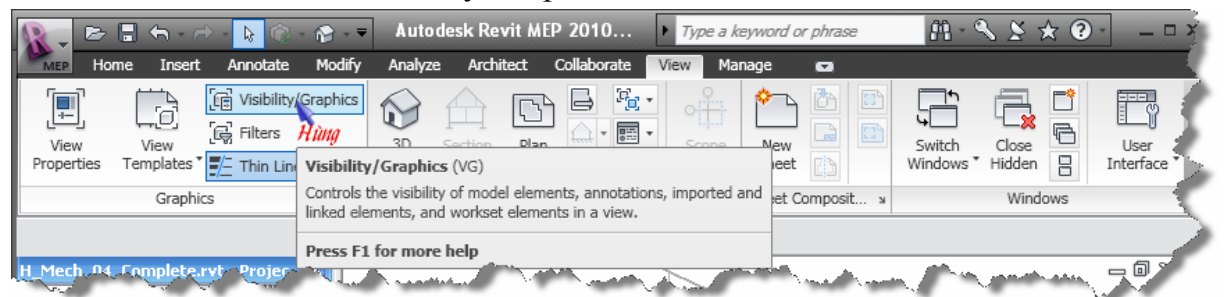

#### 92. Chon như hình  $\rightarrow$  OK

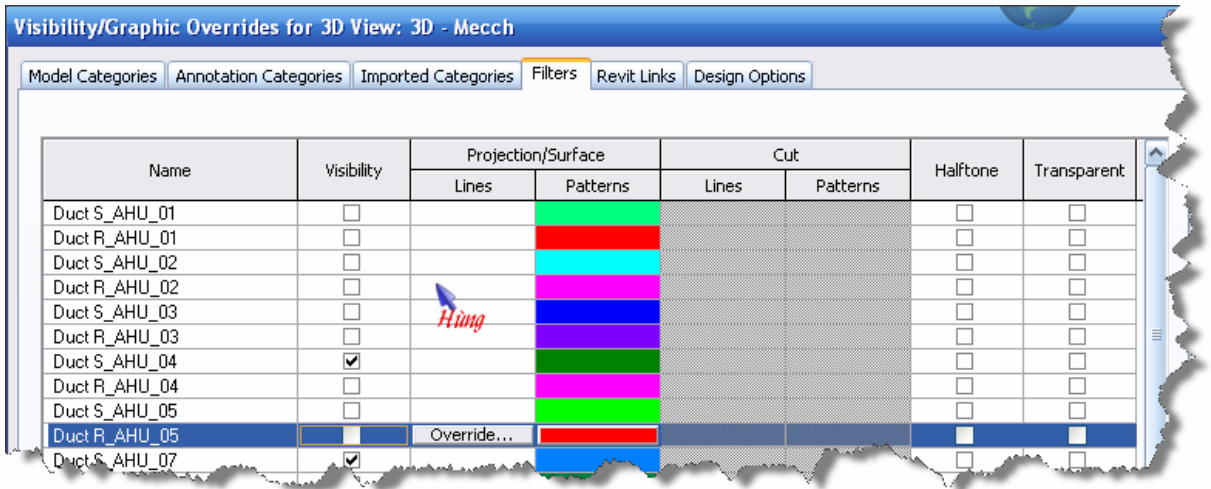

93. Kết quả chỉ hiển thị đường cấp AHU\_04:

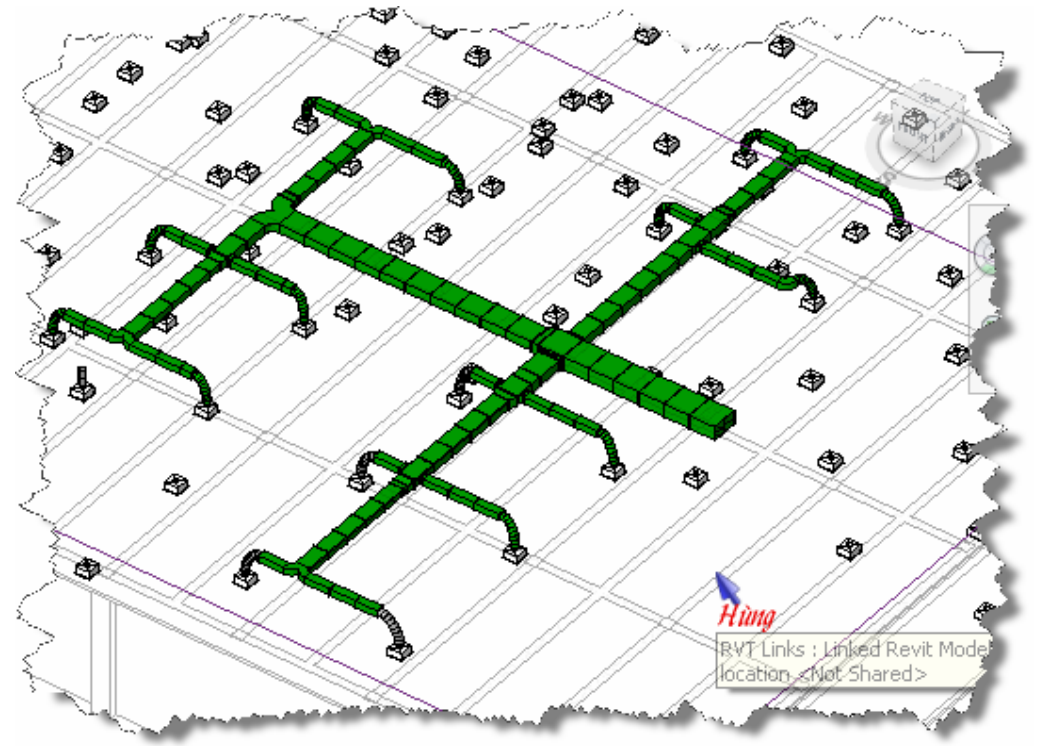

#### **Thống kê vật tư**

94. Vào tab "View"  $\rightarrow$  Schedule/Quantities

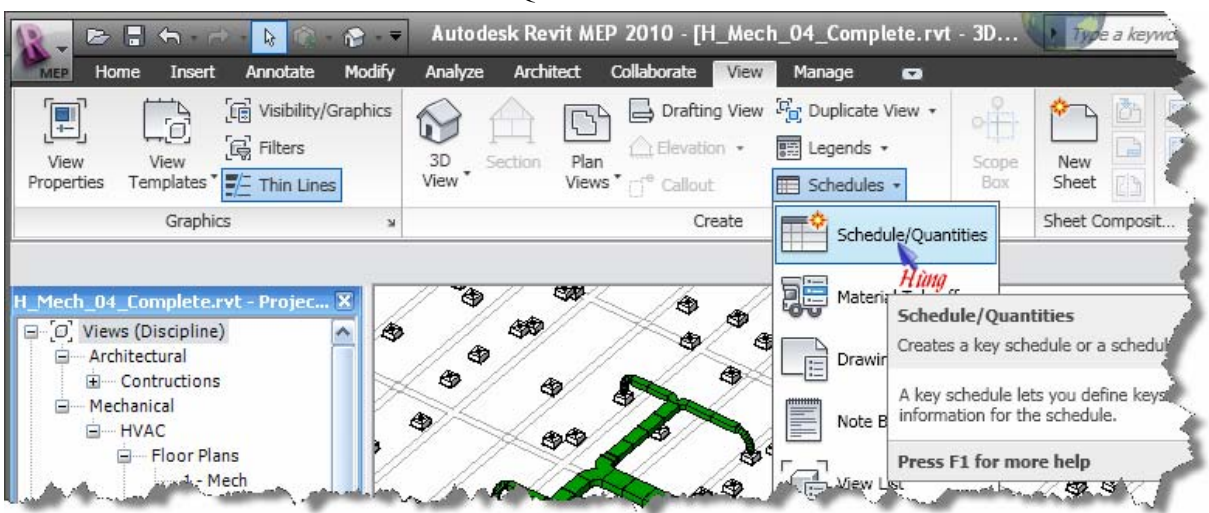

95.Chọn loại vật tư bên "Category" và đặt tên cho bảng thống kê ở ô "Name"

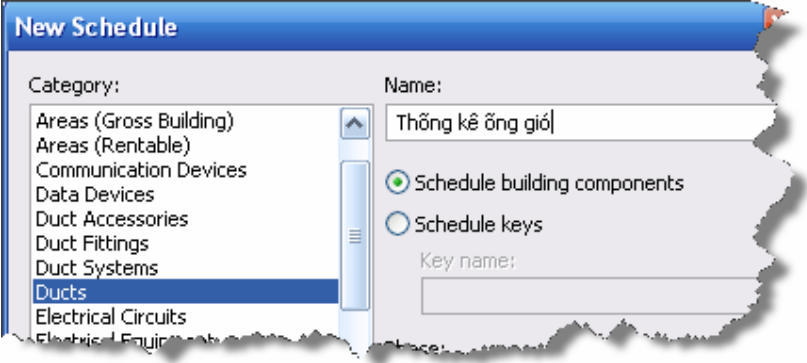

96. Chọn dữ liệu muốn thông kê bên "Available fileds" → Add, dùng "Move Up" và "Move Down" để sắp sếp.

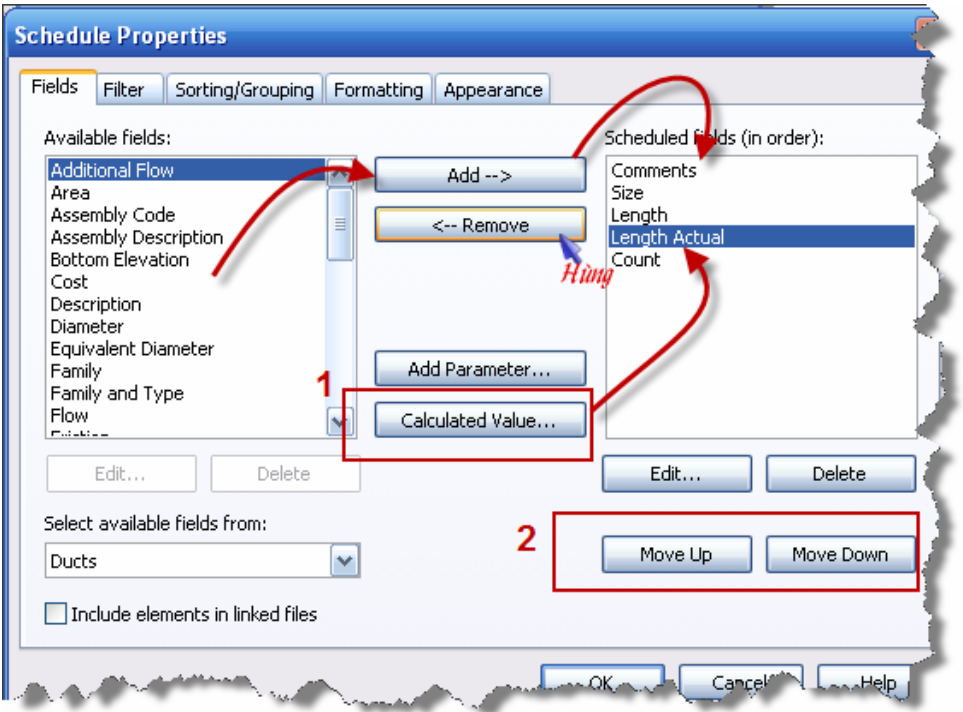

*THIẾT KẾ HỆ THỐNG HVAC VỚI REVIT MEP 2010 – KS. ĐÀO NGỌC HÙNG – TELL: 0979 089 429*

97.Kích vào nút "Calculated Value.." để thêm tham số "Length Actual"

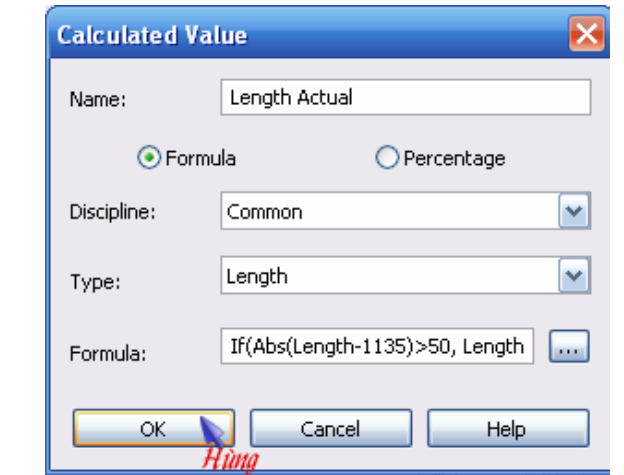

Formula: If(Abs(Length-1135)>50, Length,1100)

98.Trong tab Filter, chọn như hình để "chỉ thông kê đường S\_AHU\_04":

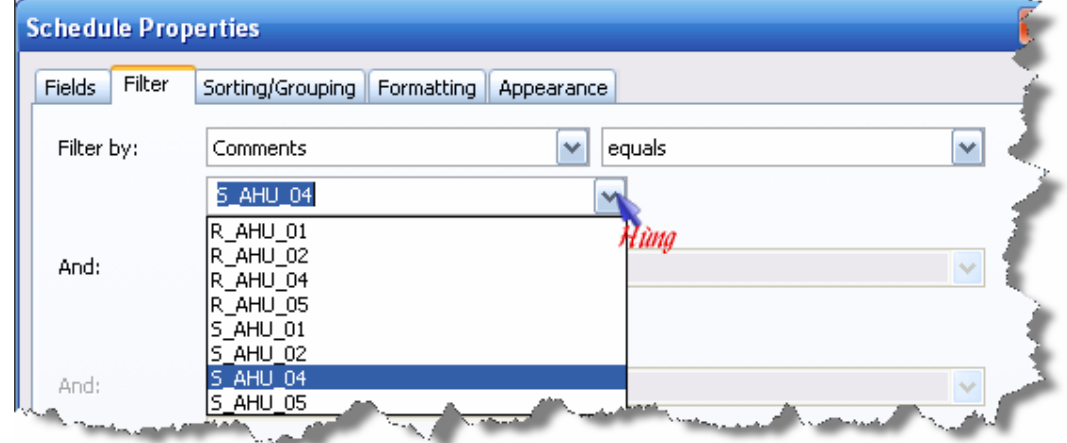

- 99.Trong tab Sorting/Grouping, chọn như hình để sắp xếp:
- Số 1: Sắp xếp cùng kích thước thành một nhóm
- Số 2: Trong cùng một Size (của số 1) thì cứ cùng "Length Actual" sẽ được gom vào một nhóm  $\rightarrow$  hiểm thị tổng.

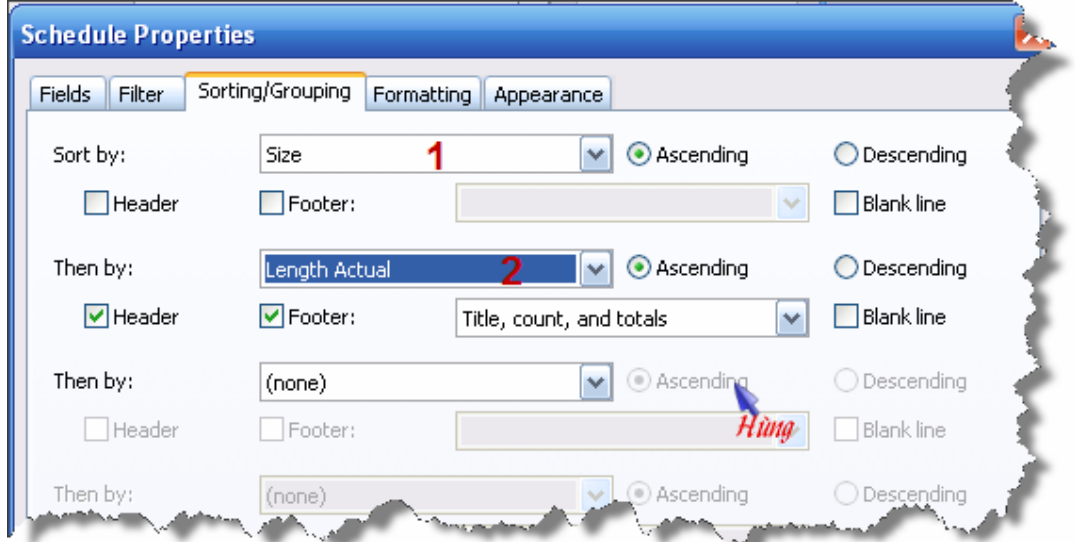

100. Trong tab Formating, chọn như hình:

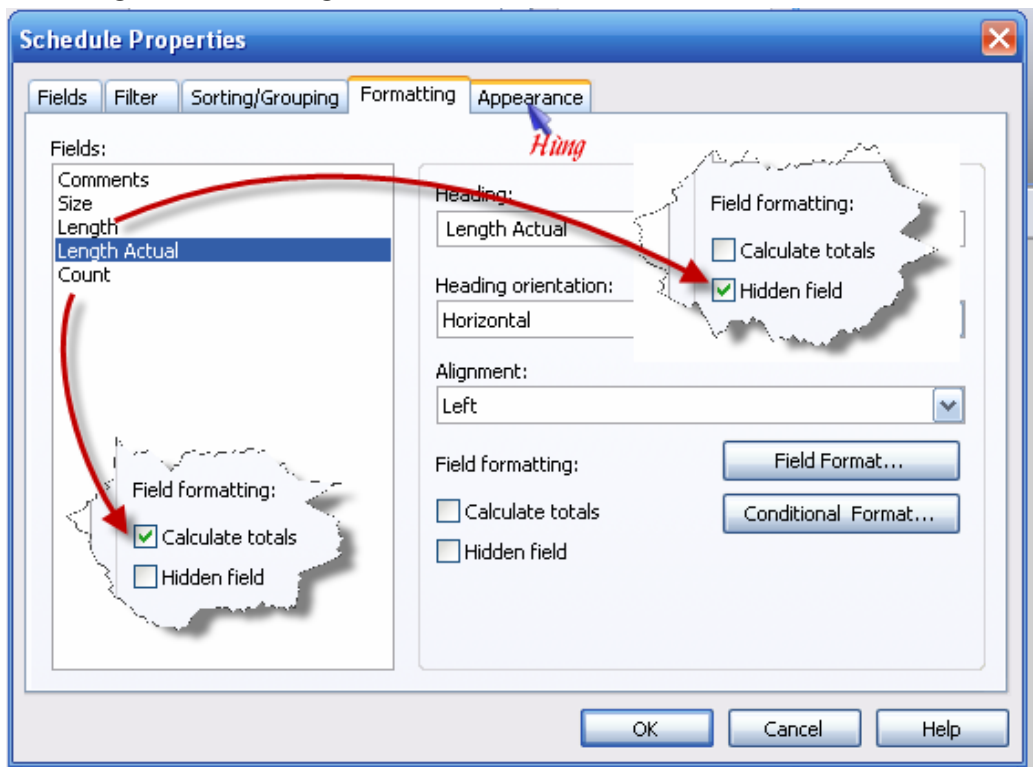

# *Note: Các bạn nhấn nút "Help" để đọc thêm.*

#### 101. Kết quả ta có bảng thống kê

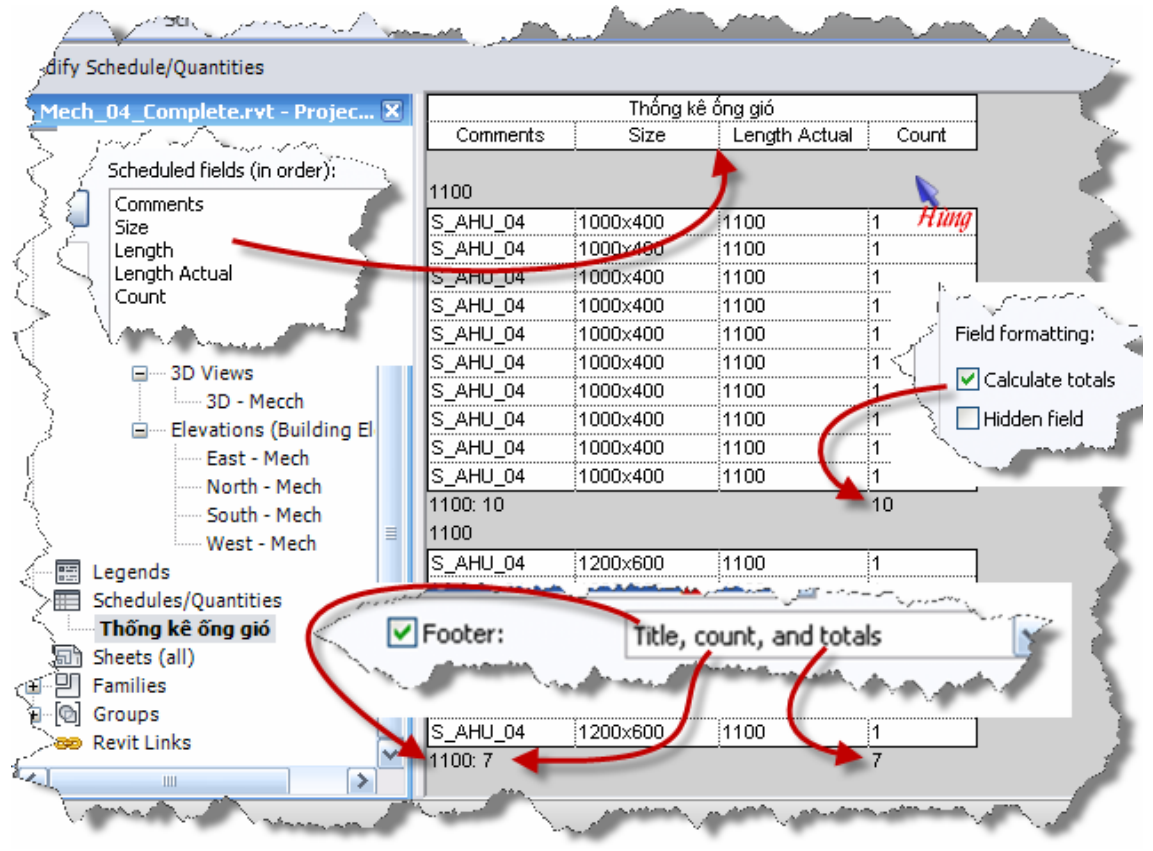

102. Để xuất ra file Excel các bạn đọc trong file "Exporting To ODBC Database.pdf"

103. Làm tương tự để thống kê các vật tư khác.

#### **Đặt nhãn cho các đối tượng**

- 104. Trong Project Browser  $\rightarrow$  Views (Discripline)  $\rightarrow$  Mechanical  $\rightarrow$  Floor Plan  $\rightarrow$  kích phải vào "2 – Mech"  $\rightarrow$  Duplicate để sao thêm một bản mới (có tên Copy of  $2 - \text{Mech}$ ).
- 105. Đổi tên "Copy of 2 Mech" thành "2 Mech S\_AHU\_04"
- 106. Đưa chuột đến gần một đoạn ống của đường R AHU 04  $\rightarrow$  nhấn phím Tab đến khi toàn bộ đường ống sang lên  $\rightarrow$  kích chuột để chọn  $\rightarrow$  kích Filter  $\rightarrow$  bỏ chọn Air Terminal  $\rightarrow$  OK  $\rightarrow$  kích phải chuột nên một đoạn ống bất kỳ đang được chọn → chọn Hide in View → Elements để ẩn chúng đi.
- 107. Làm tương tự để ẩn các đường S\_AHU\_05, R\_AHU\_05
- 108. Kết quả:

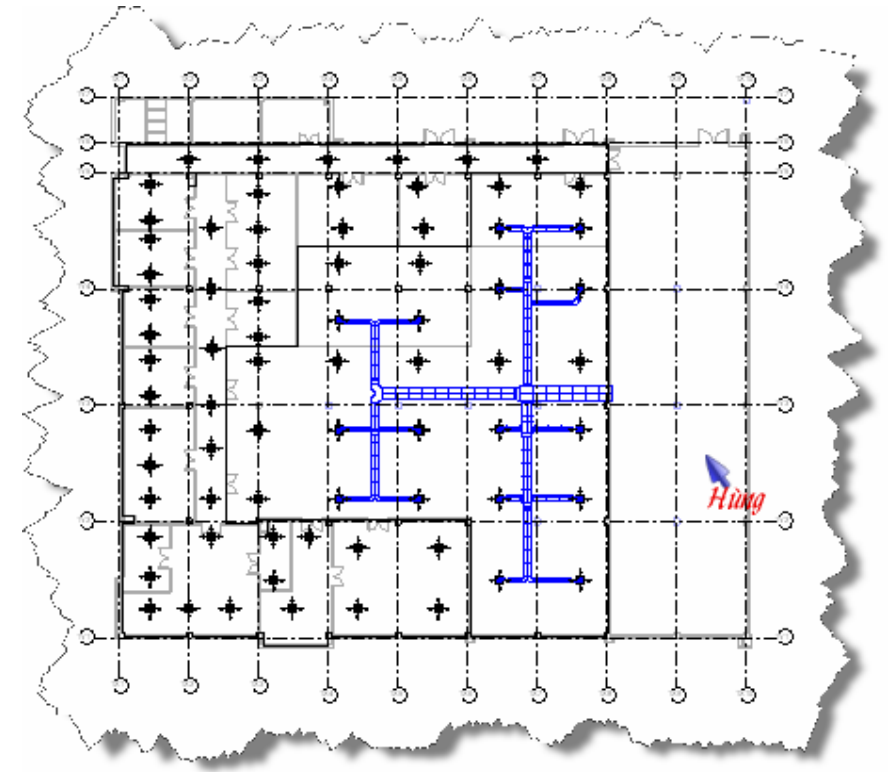

109. Vào tab Annotate  $\rightarrow$  Tag by Category để đặt nhán cho đối tượng

|            | ➢                                                                              |        | $\begin{array}{c} \Box \vdash \; \Leftrightarrow \; \; \neg \; \rightarrow \; \; \star \; \; \cap \; \neg \; \star \; \end{array}$ |                     |           | Autodesk Revit MEP |                                                         |                                                                   | Type a keyword or phrase |                 |                                            | (2)     |  |
|------------|--------------------------------------------------------------------------------|--------|----------------------------------------------------------------------------------------------------|---------------------|-----------|--------------------|---------------------------------------------------------|-------------------------------------------------------------------|--------------------------|-----------------|--------------------------------------------|---------|--|
| <b>MEP</b> | Home                                                                           | Insert | Annotate                                                                                                    | Modify              | Analyze   | <b>Architect</b>   | Collaborate                                             |                                                                   | View<br>Manage           | □               |                                            |         |  |
| Aligned    | Linear                                                                         | W      | ↛<br>Detail<br>Line                                                                                                    | Region              | Component | Revision<br>Cloud  | ⊕<br>$\lbrack \Gamma_{\!\mathsf{A}} \rbrack$ +<br>▩     | Text                                                              | <b>ABC</b><br>Spelling   | Tao<br>Category | 昭<br>43<br>Tag All<br>Tag by Category (TG) | Keynote |  |
|            | Dimension $\mathbf{\mathbf{v}}$<br>Detail                                      |        |                                                                                                    |                     |           |                    |                                                         | Text<br>$\mathbf{M}$<br>Attaches a tag to an element based on the |                          |                 |                                            |         |  |
|            | $\mathbb{L}$ Horizontal $\sim$<br><b>Show readers and contract of the con-</b> |        | Tags V Leader                                                                                                    | <b>Attached End</b> |           |                    | $12.7$ mm<br><b>Contract Contract Contract Contract</b> |                                                                   |                          |                 |                                            | ≜tag t  |  |

110. Chọn như hình để đặt nhãn cho đường ống lớn (chính) lằm ngang

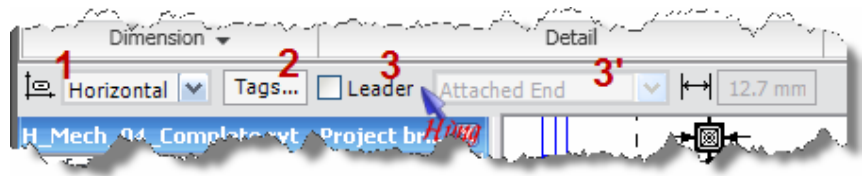

- Số 1: Nhãn sẽ nằm ngang
- Số 2: Gọi hộp thoại để thiết lập các loại nhãn
- Số 3: Có đường đường dẫn (line) chỉ vào đối tượng khi nhãn nằm ở ngoài (nếu chọn)
- Số 3': Đường dẫn là đường thẳng (1-line) hay gấp khúc (2-line).
- 111. Kích vào giữa đoạn ống lớn để đặt

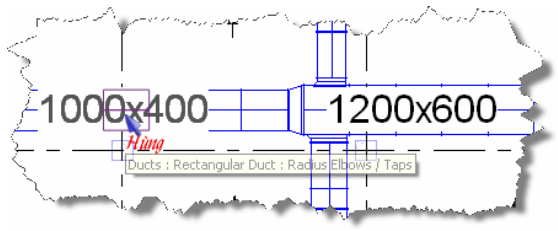

112. Chọn nhãn 1200x600  $\rightarrow$  kích vào hộp Type Selection  $\rightarrow$  chọn như hình:

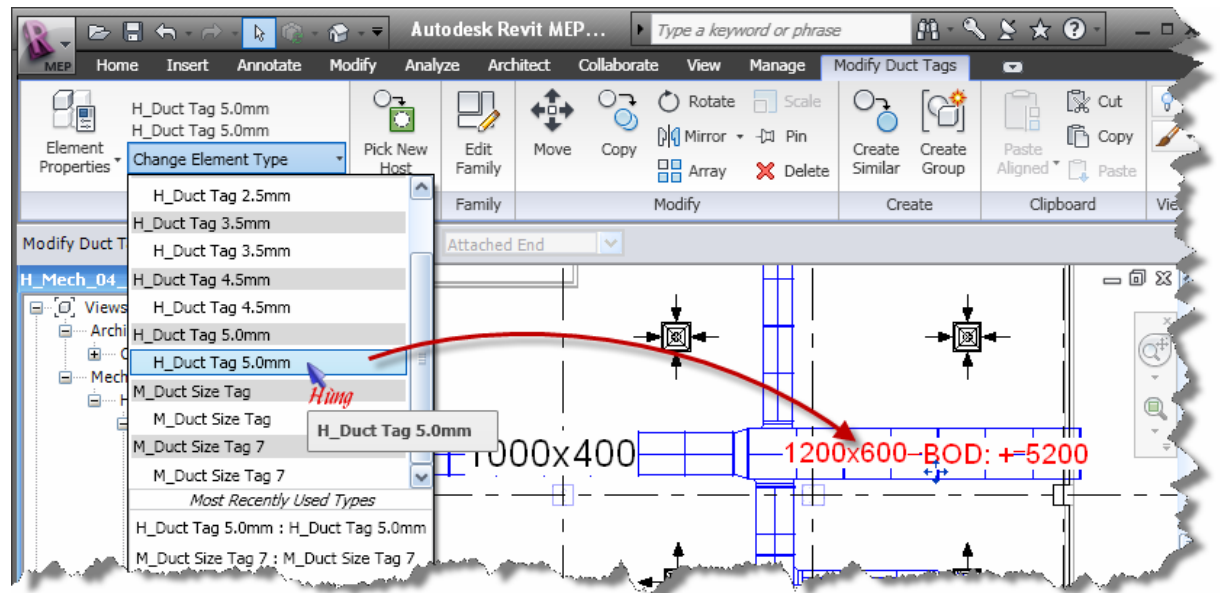

- 113. Làm tương tự với đường lớn nằm vông góc với đường trên, ở ô Số 1  $\rightarrow$ chon "Vertical"
- 114. Với những đường nhỏ ta chọn "Leader" và Free End để được như sau

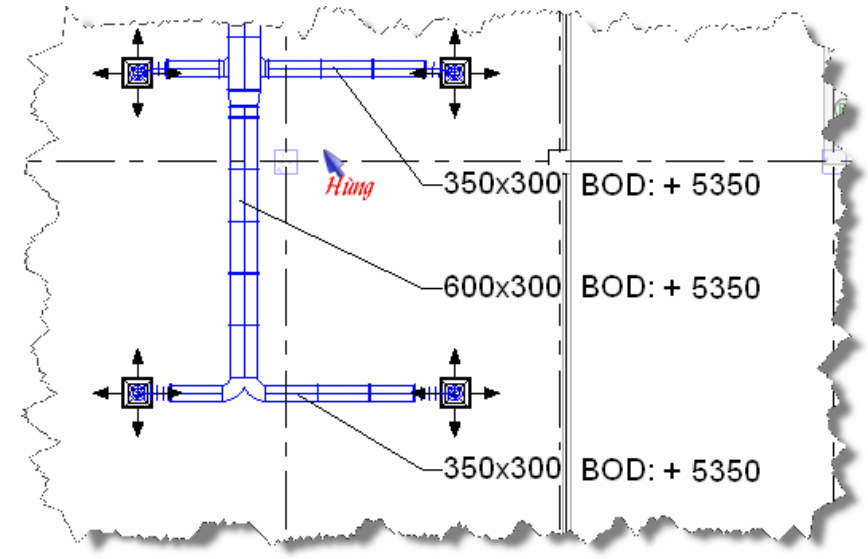

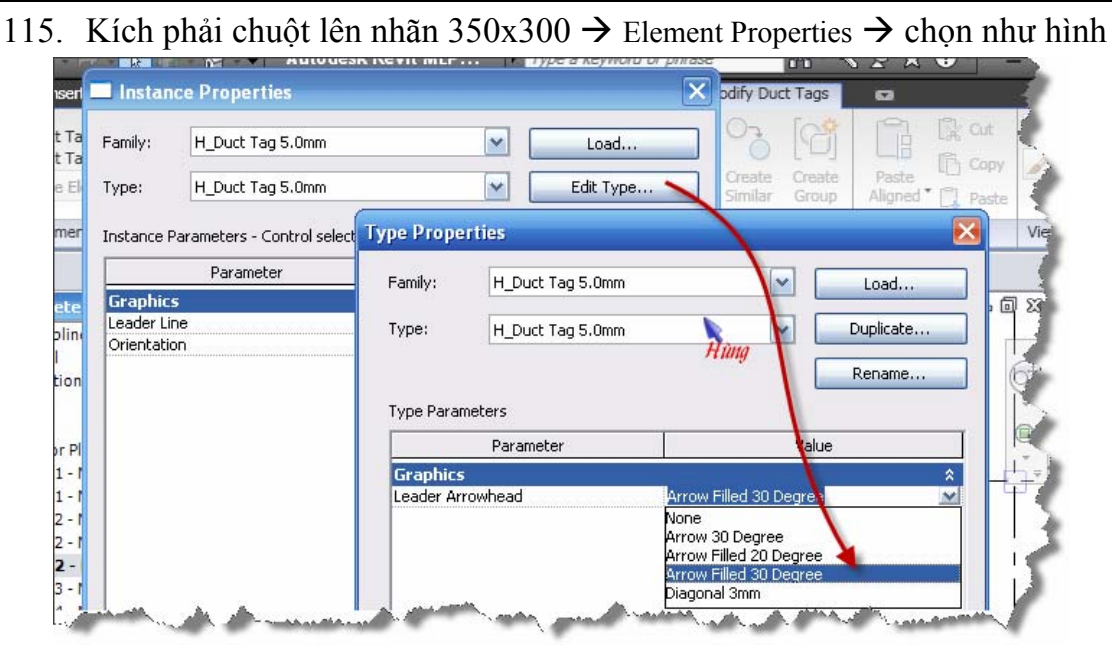

116. Kết quả

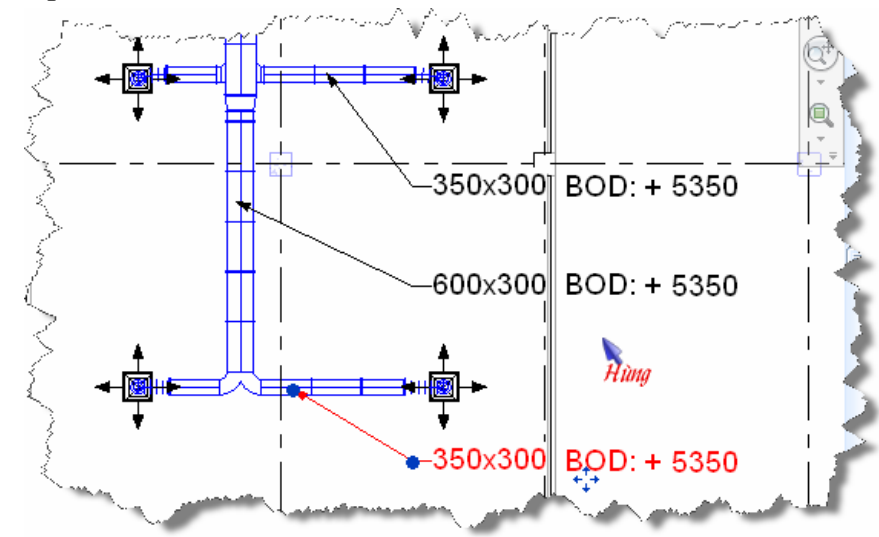

117. Làm tương tự cho miệng gió

## **Giới hạn vùng hiển thị**

Ta thấy mặt bàng khá lớn, còn các đối tượng ta muốn in ra lại tập trung ở một vùng hẹp  $\rightarrow$  ta muốn chỉ hiển thị vung nhỏ đó thôi

118. Ở đáy màn hình chọn như hình

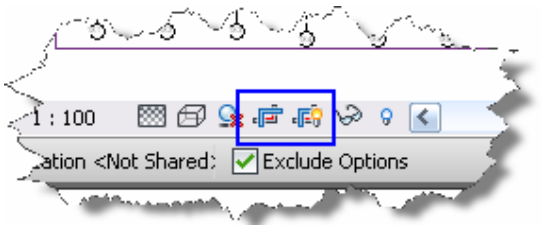

119. Kết quả hiển thị một khung chữ nhật bao quanh mặt bằng như thấy dưới hình, kích vào khung này để hiển thị 4 mũi tên ở 4 phía  $\rightarrow$  kích và giữ chuột vào các mũi tên này để thay đổi kích thước mong muốn

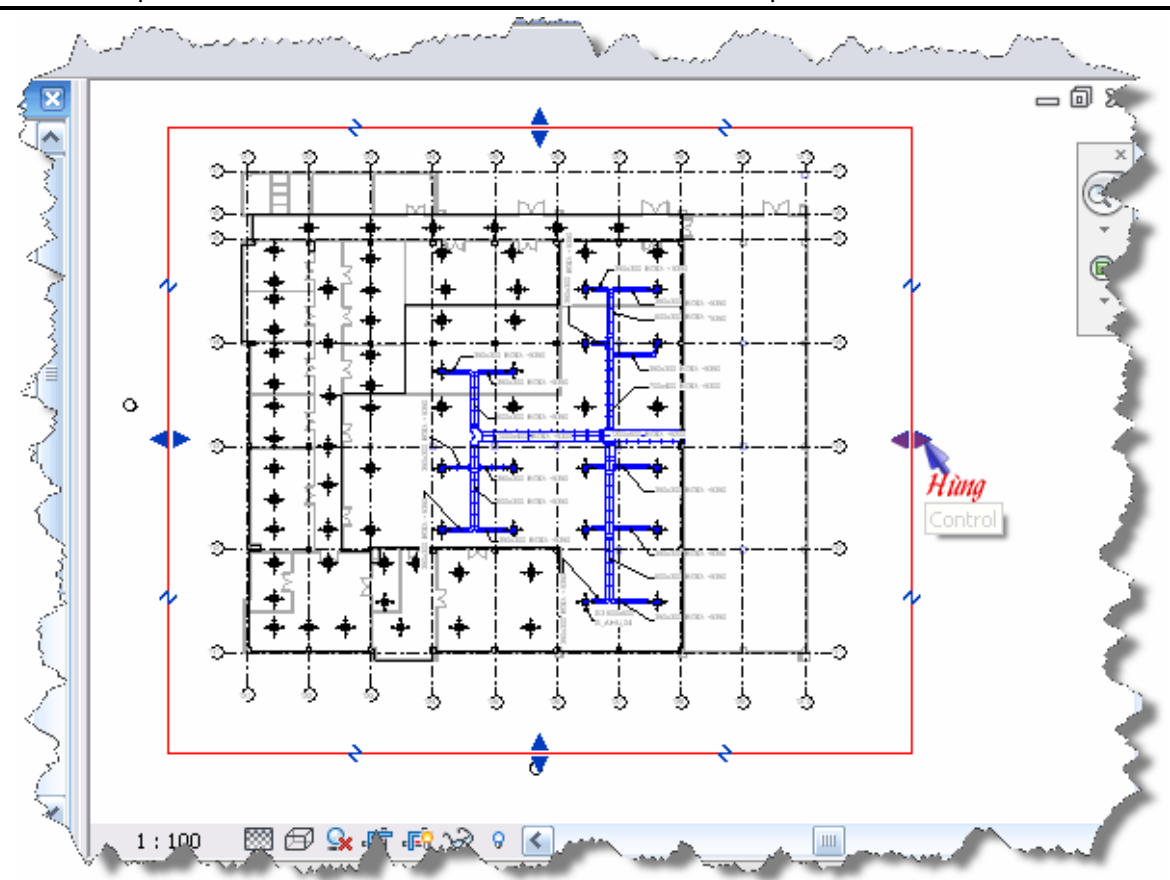

THIẾT KẾ HỆ THỐNG HVAC VỚI REVIT MEP 2010 - KS. ĐÀO NGỌC HÙNG - TELL: 0979 089 429

120. Thay đổi kích thước xong → chọn như hình dưới để ẩn khung đó đi

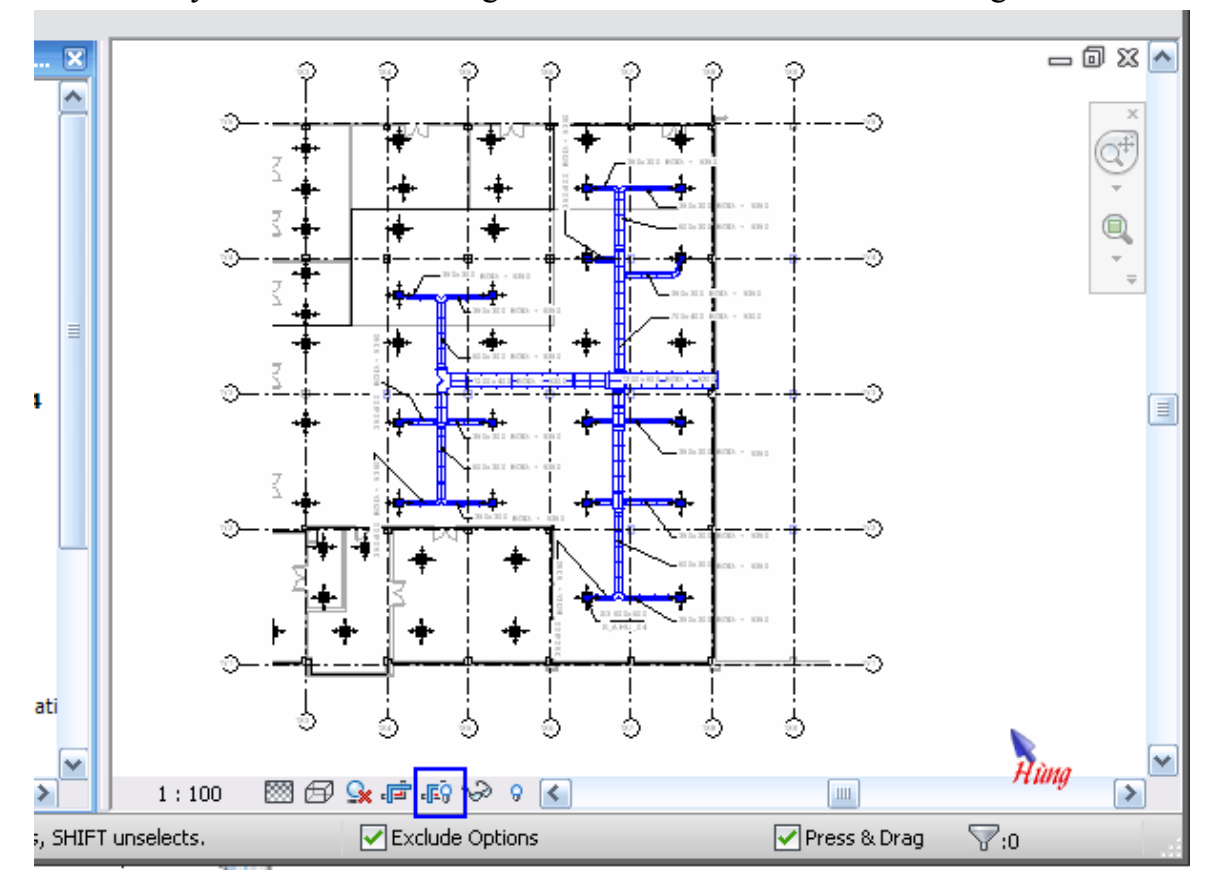

#### **Tạo Sheet để in bản vẽ**

121. Kích phải chuột  $\rightarrow$  chọn New Sheet... như hình:

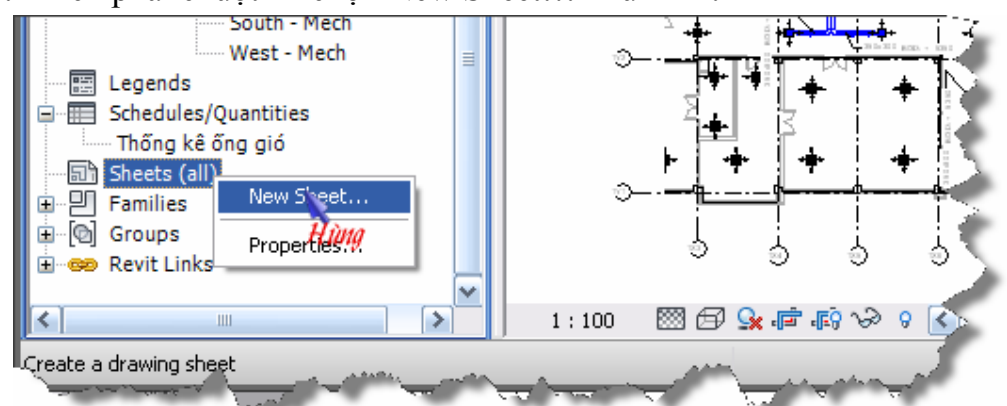

122. Chọn loại khung tên

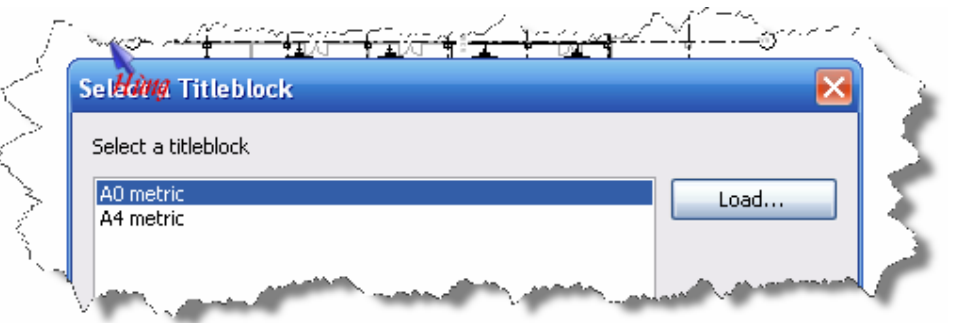

123. Đổi tên cho sheet mới tạo

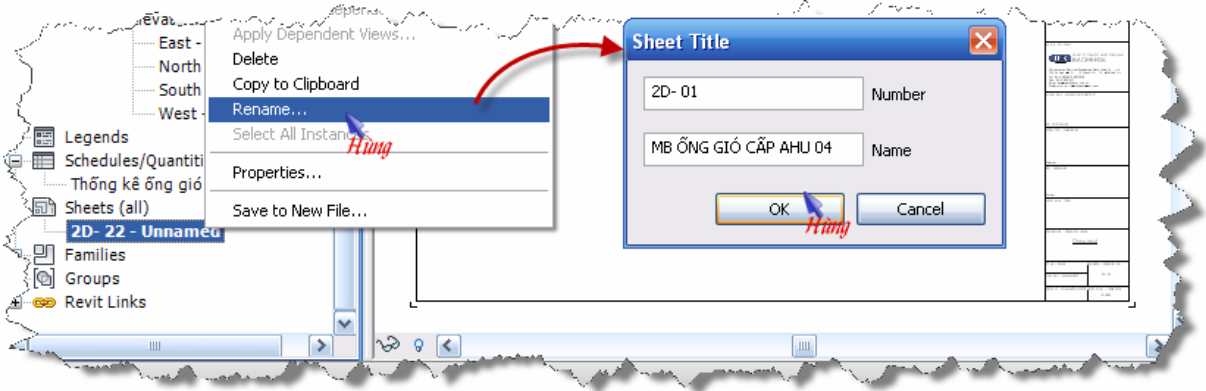

- 124. Trong Project Browser  $\rightarrow$  Views (Discripline)  $\rightarrow$  Mechanical  $\rightarrow$  Floor Plan  $\rightarrow$  kích và giữ chuột vào "2 – Mech S AHU 04"  $\rightarrow$  kéo thả vào Sheet mới tạo  $\rightarrow$  kích chuột đề đặt  $\rightarrow$  kích và kéo đề chỉnh vị trí.
- 125. Chọn bản vẽ vừa kéo vào  $\rightarrow$  kích phải chuột chọn Element Properties  $\rightarrow$  thay đổi ty lệ bản vẽ, xem hình bên dưới

*Note: Nhấn F1 để đọc them thông tin* 

*Note: Có thể bố trí nhiều bản vẽ trong 1 sheet, đặc biệt bản vẽ có Co, Lượn… n* $\ddot{\tilde{a}}$ *n trên mặt phẳng thẳng đứng*  $\rightarrow$  *phải dùng section, Callout để biểu diễn* Æ *Sheet sẽ gồm bản vẽ Plan, các Callout và các Section. Tham khảo trong file: "2D - 4.18.08.09.pdf", "2D - 2.21.07.09.pdf"* 

*Note: Kích kép vào những thông tin chưa được điền trong khung tên để điền vào.* 

THIẾT KẾ HỆ THỐNG HVAC VỚI REVIT MEP 2010 - KS. ĐÀO NGỌC HÙNG - TELL: 0979 089 429

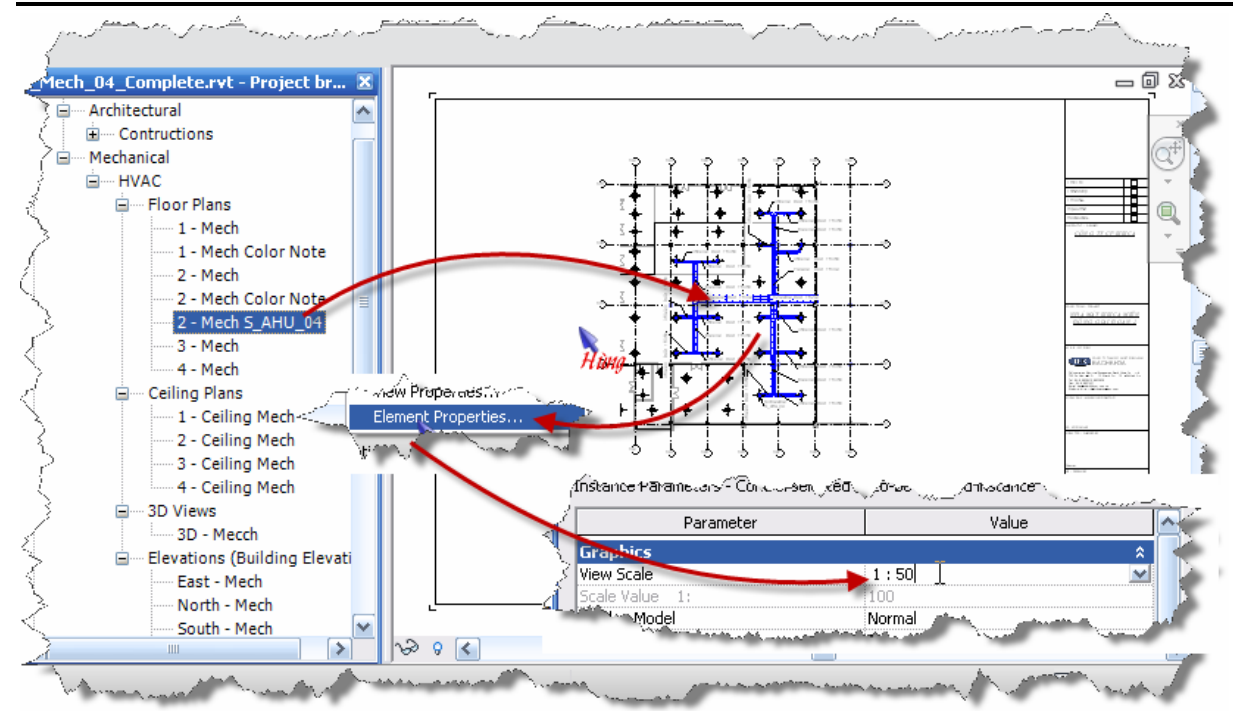

## HCM, ngày 17 tháng 10 năm 2009

(tác giả)

**Đào Ngọc Hùng** 

# Mục lục

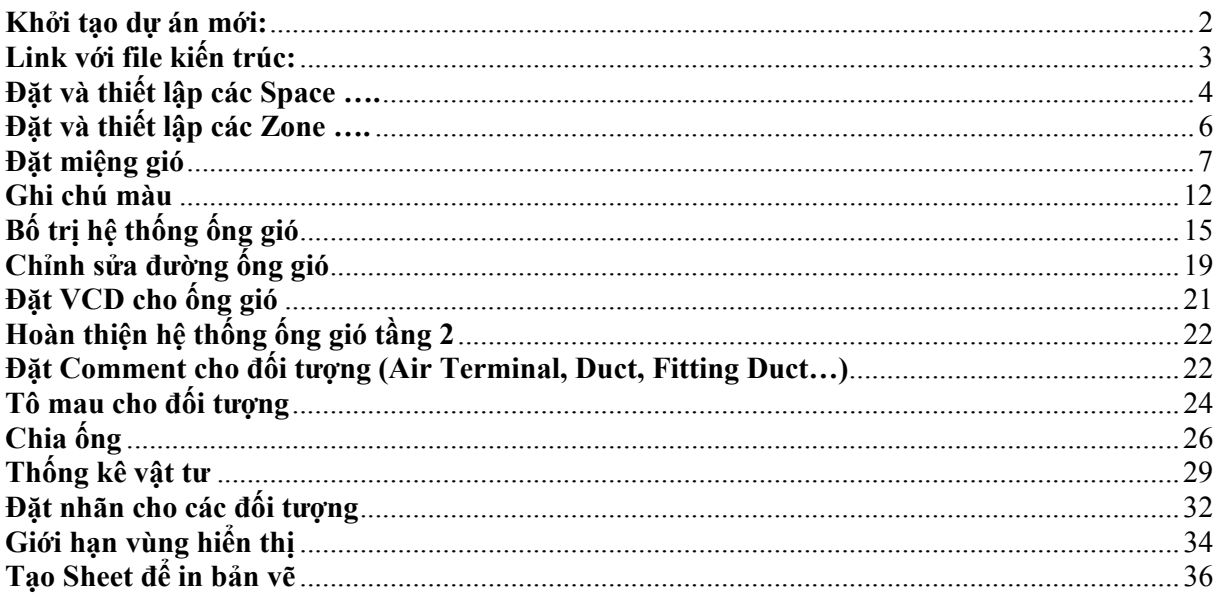